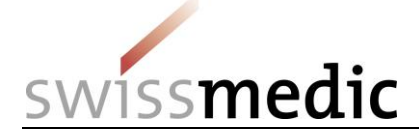

### **Sommaire**

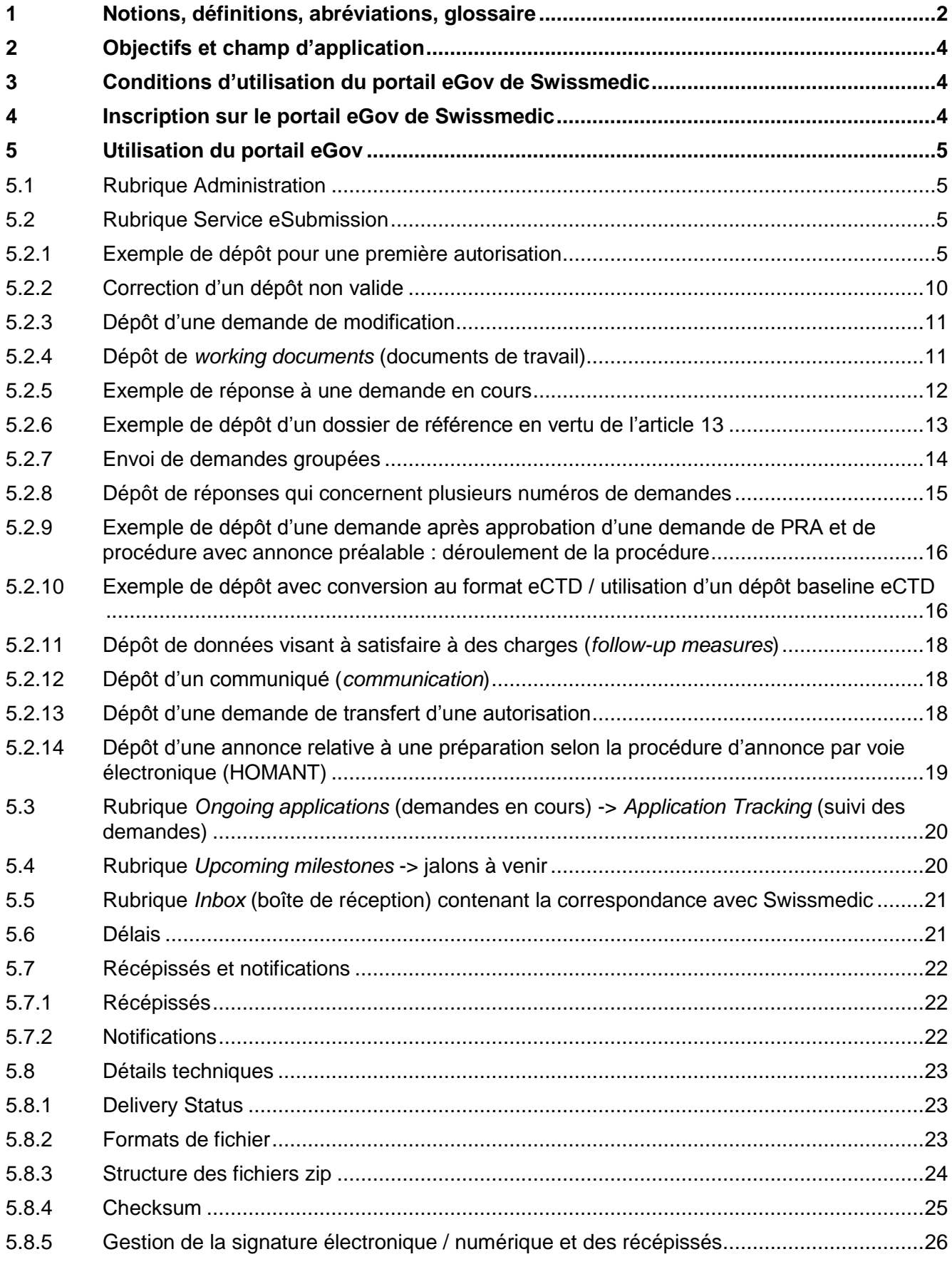

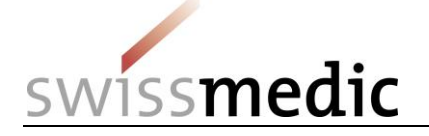

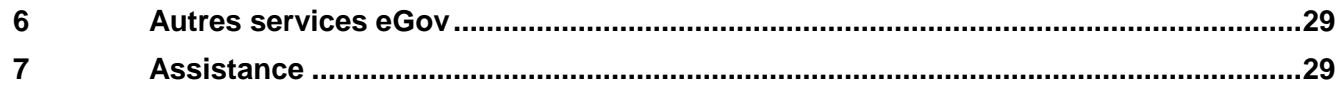

## **Suivi des modifications**

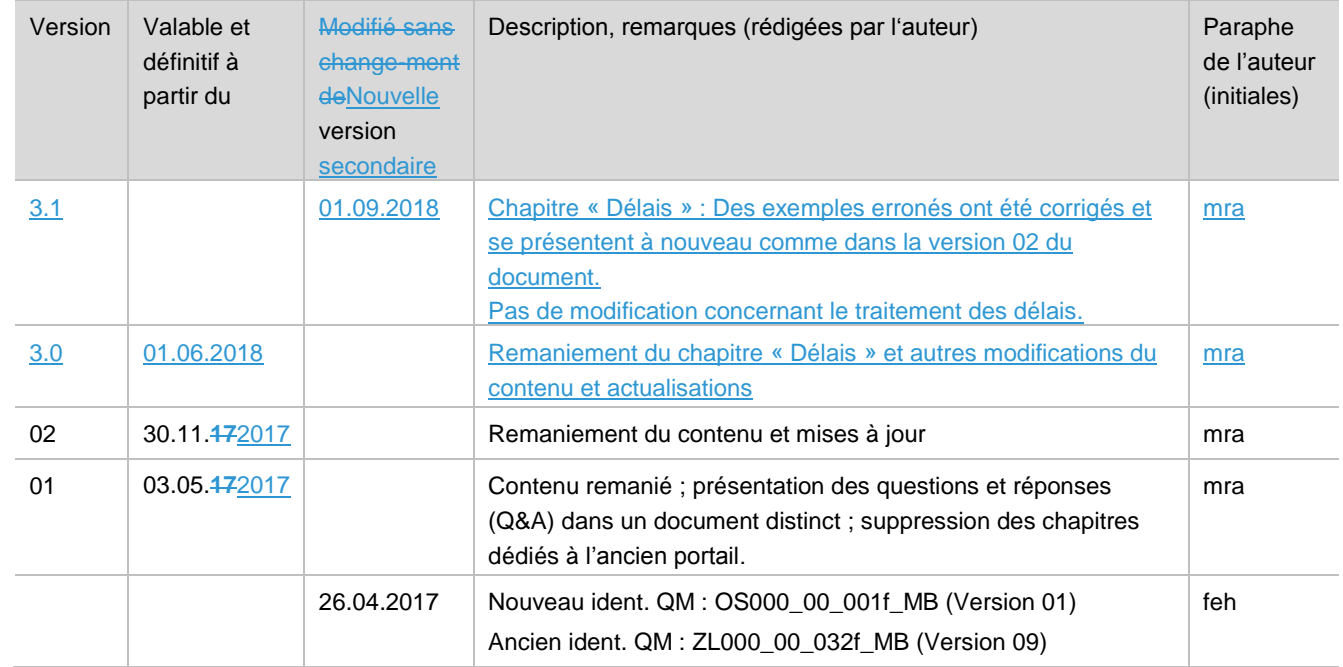

# <span id="page-1-0"></span>**1 Notions, définitions, abréviations, glossaire**

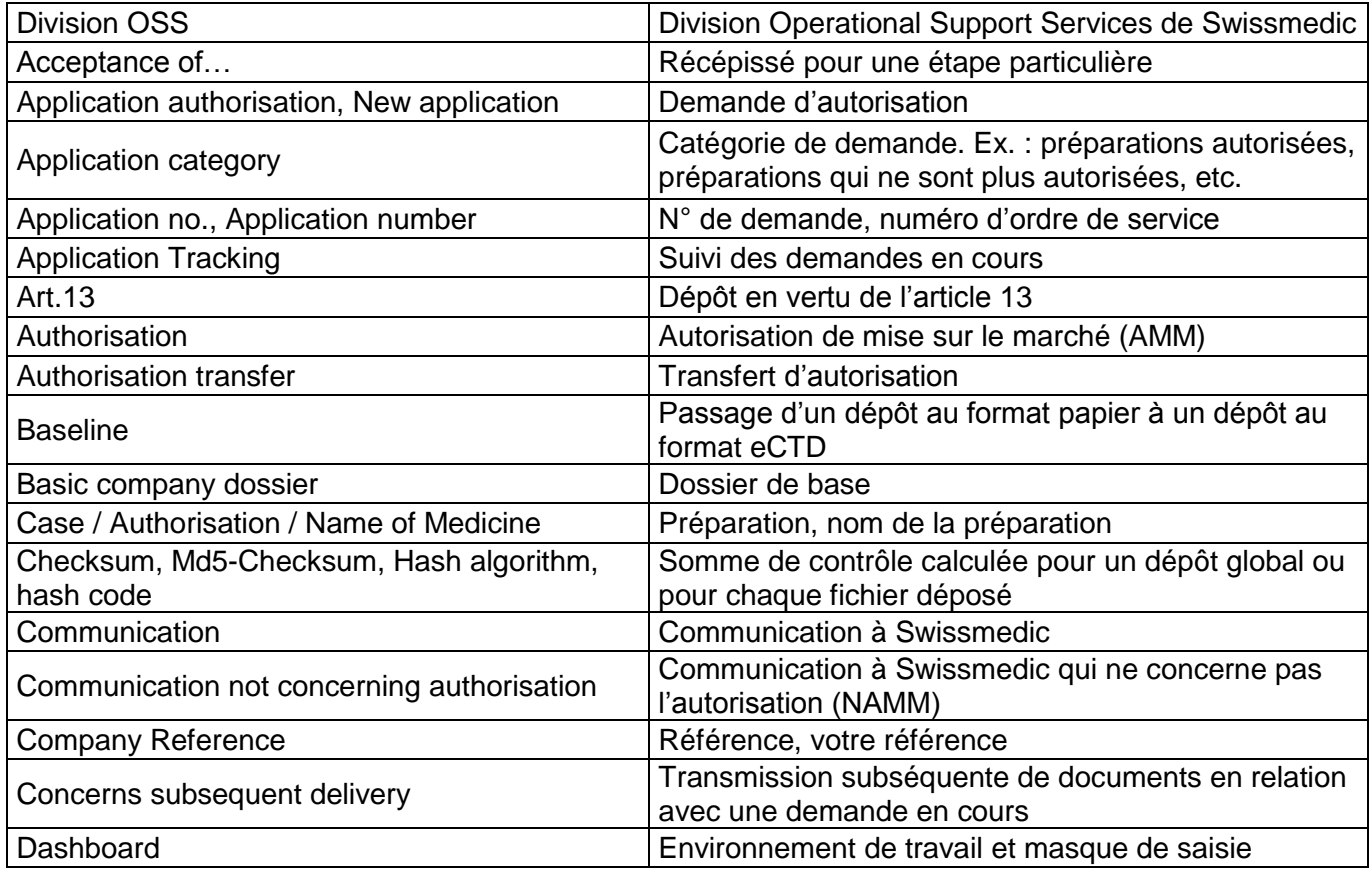

"VM-ID : OS000\_00\_001f\_MB - Merkblatt / V3.1 / mra / ni / 01.09.2018 2 / 29

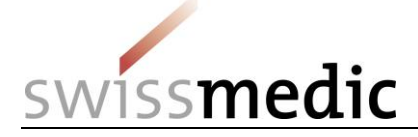

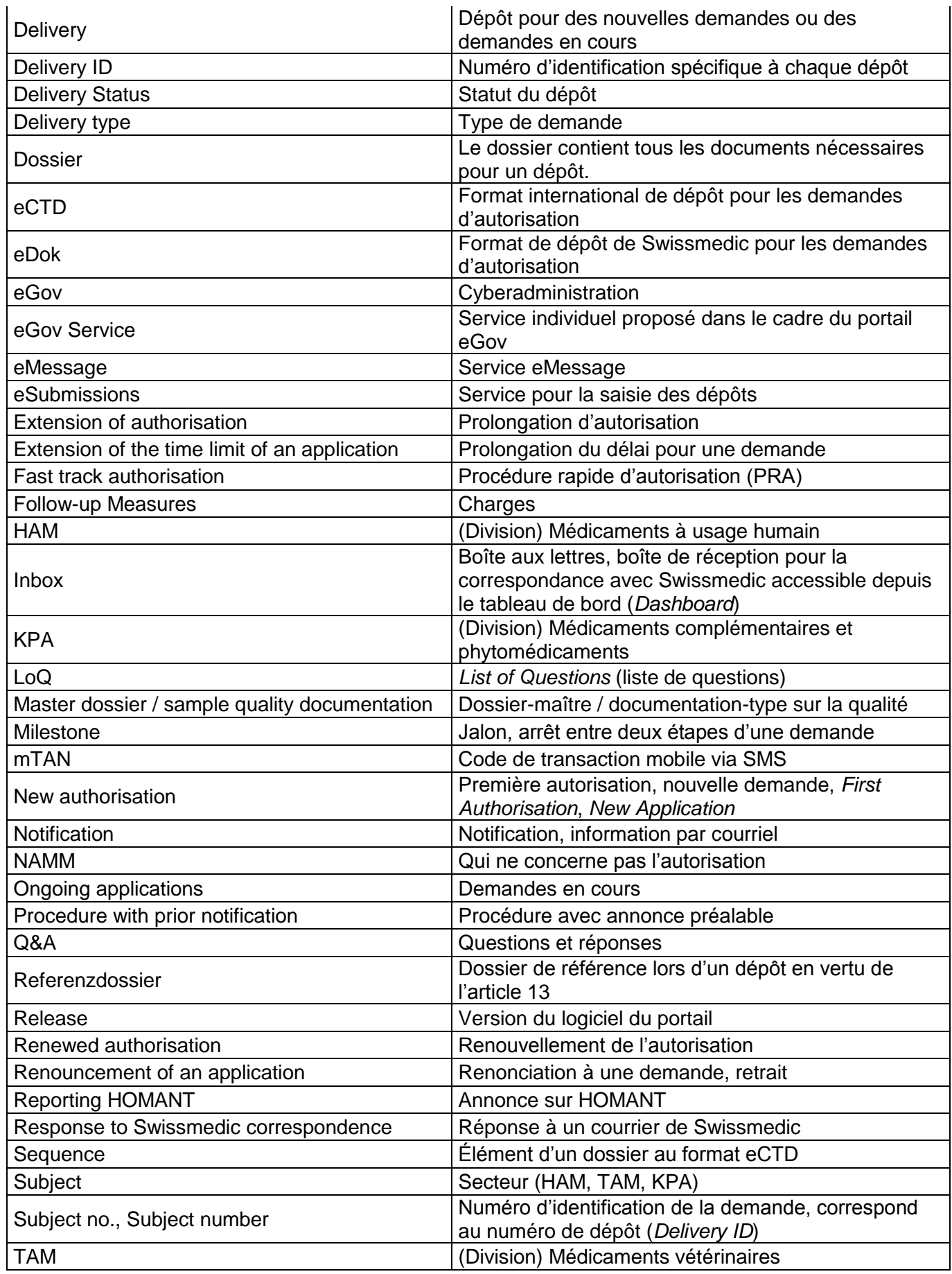

"VM-ID : OS000\_00\_001f\_MB - Merkblatt / V3.1 / mra / ni / 01.09.2018 3 / 29

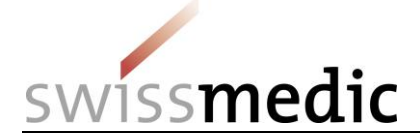

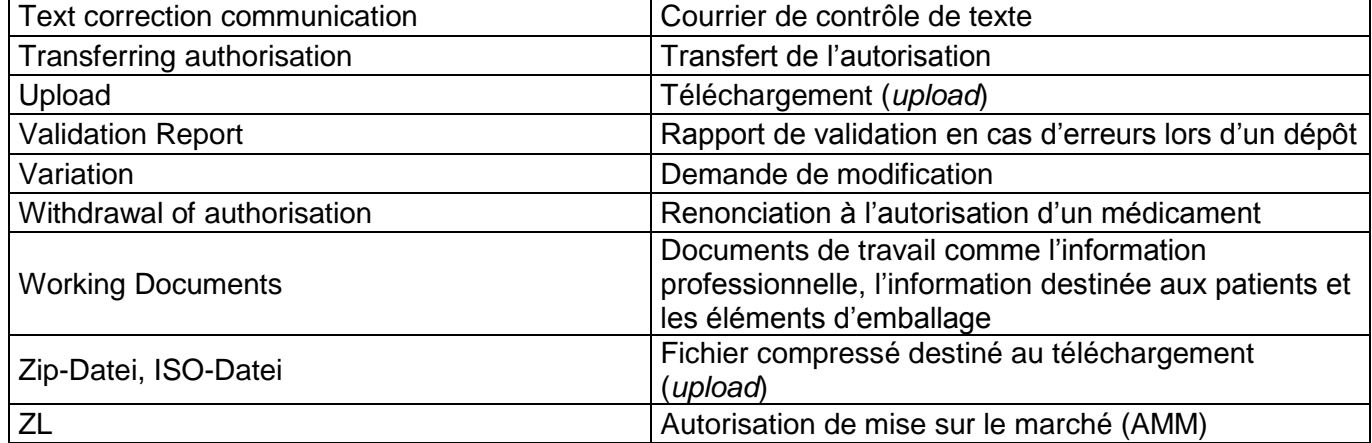

# <span id="page-3-0"></span>**2 Objectifs et champ d'application**

Le présent aide-mémoire décrit les bases relatives à l'utilisation du portail eGov de Swissmedic et, en particulier, du service eGov appelé **eSubmissions**. Un document de questions-réponses (Q&A) distinct couvre par ailleurs les questions et problèmes qui peuvent se poser. Ces deux documents sont mis à jour régulièrement et disponibles dans le masque de connexion.

Les utilisateurs ayant des droits d'administrateur peuvent consulter l'aide-mémoire *Portail Swissmedic – Fonctions administrateur*.

# <span id="page-3-1"></span>**3 Conditions d'utilisation du portail eGov de Swissmedic**

L'utilisation du portail exige la signature d'une convention d'utilisation avec Swissmedic. Pour qu'un utilisateur standard puisse utiliser le portail eGov de Swissmedic, un administrateur d'utilisateurs ou un administrateur de comptes de son entreprise doit lui ouvrir un nouveau compte d'utilisateur standard.

La configuration requise pour utiliser le système est la suivante : versions actuelles de Microsoft Internet Explorer (à partir de la version 10) et de Firefox (à partir de la version 40).

# <span id="page-3-2"></span>**4 Inscription sur le portail eGov de Swissmedic**

Le portail eGov de Swissmedic est accessible à l'adresse [www.portal.swissmedic.ch.](http://www.portal.swissmedic.ch/) Après la saisie de l'identifiant d'utilisateur et du mot de passe défini auparavant, un SMS contenant un code de transaction mobile (mTAN) est envoyé au numéro de téléphone mobile enregistré pour l'utilisateur. Ce code de transaction doit être saisi dans l'écran qui apparaît ensuite, afin de compléter la connexion. Lors de la première connexion et après des mises à jour de logiciel, les conditions d'utilisation doivent être acceptées.

Le portail met à disposition une fonctionnalité de réinitialisation du mot de passe. Après la saisie de l'adresse électronique enregistrée, un nouveau mot de passe est envoyé par le système. Ce mot de passe doit alors être modifié immédiatement par l'utilisateur.

Les dernières versions de l'aide-mémoire et du document Q&A ainsi que**Remarque : dans le masque d'identification sont publiées des informations importantes** concernant**sur d'éventuelles** périodes**plages de maintenance** peuvent être retrouvées dans le masque de connexion**.** 

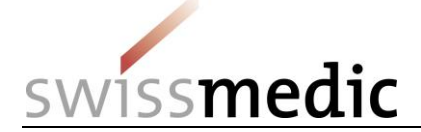

# <span id="page-4-0"></span>**5 Utilisation du portail eGov**

Ce chapitre décrit les fonctions et processus de base du nouveau portail eGov de Swissmedic. Le portail sert également d'accès central pour d'autres prestations de services, les *eGov Services*. La langue standard du portail eGov de Swissmedic est l'anglais, mais les aide-mémoire sont disponibles dans plusieurs langues.

# **Attention : les captures d'écran présentées dans ce document ne montrent pas toujours la totalité de l'écran.**

# <span id="page-4-1"></span>**5.1 Rubrique Administration**

Über das sogenannte Le tableau de bord (*Dashboard* können eine Einreichungen (eine ) permet de créer un dépôt (*Delivery*) erstellt und die notwendigen Dateien hochgeladen werdenet de télécharger les fichiers requis.

# <span id="page-4-2"></span>**5.2 Rubrique Service eSubmission**

Cette rubrique permet de créer de nouveaux dépôts et de charger les fichiers nécessaires. Voici un aperçu des principales fonctions :

# Dashboard

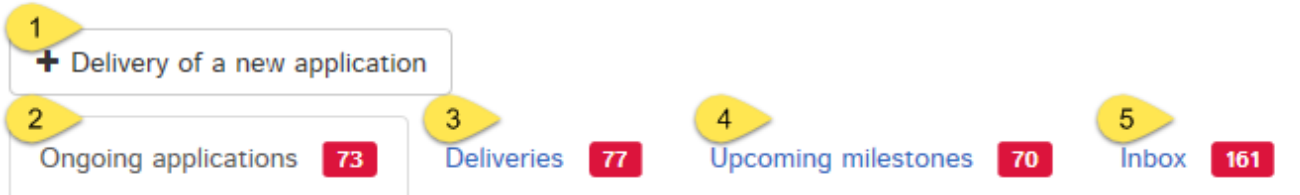

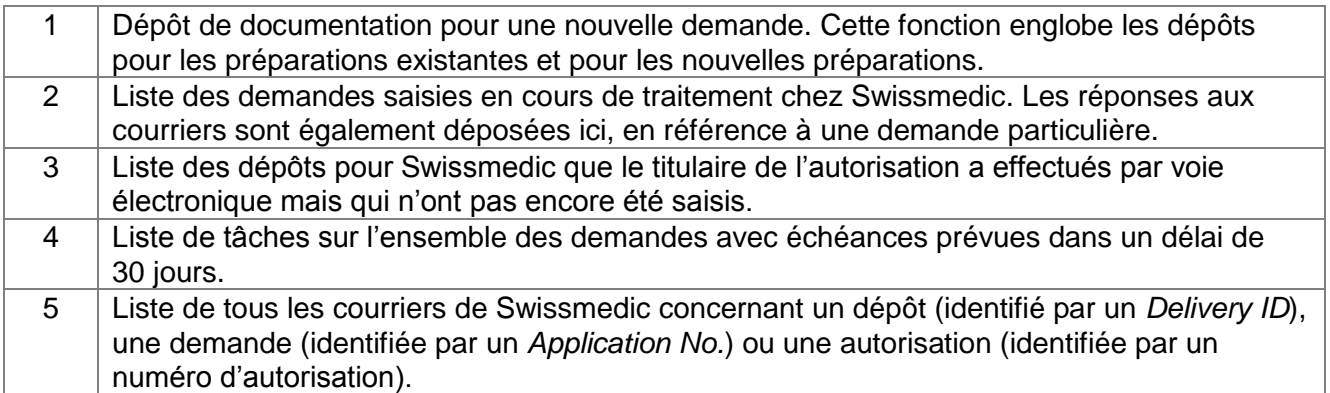

# <span id="page-4-3"></span>**5.2.1 Exemple de dépôt pour une première autorisation**

La procédure est présentée ci-après dans son intégralité, à l'aide d'un exemple de première autorisation.

- 1) *Dashboard* -> *Delivery of a new application*
- *2) Subject* (objet)*,* c'est-à-dire domaine concerné (médicaments à usage humain, médicaments vétérinaires et médicaments complémentaires)
- 3) *Application category* (catégorie de demande). Cette fonction peut être utilisée pour déposer une demande pour un *médicament revendiqué* ou *autorisé*, pour un *nouveau médicament* ou *en rapport avec un transfert d'autorisation*.

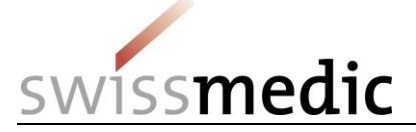

4) Saisie du nom de la nouvelle préparation

**Remarque : il est impératif de veiller à ce que le nom de préparation indiqué sous** *Name* **(nom) à cette étape de la procédure soit correct. Il est notamment interdit de saisir une notification, une variation, etc. De telles saisies entraveraient la bonne création du dossier, ce qui pourrait entraîner des retards dans la procédure.**

Veuillez tenir compte des directives suivantes concernant la saisie dans le champ *Name* (nom) sous *Enter medicines* (saisir des médicaments). Utilisez uniquement les caractères suivants :

- $\blacksquare$  A à Z (en maiuscule)
- a à z (en minuscule)
- 0 à 9 (chiffres zéro à neuf)
- (trait d'union)
- **u** (tiret bas)

Les autres caractères, espaces, etc. ne sont pas autorisés. En cas d'erreur, le champ *Name of medicine* (nom du médicament) est entouré en rouge et il est impossible de poursuivre tant que l'erreur n'est pas corrigée.

Le champ est limité à 20 caractères. Si le nom de la préparation comporte plus de 20 caractères, il faut l'abréger. La préparation sera quand même enregistrée dans le système Swissmedic avec le nom complet que vous avez prévu (conformément aux informations indiquées dans le formulaire de demande d'autorisation / de modification).

5) Cliquez sur le bouton *Add medicine* (ajouter un médicament) pour ajouter la préparation. C'est le seul moyen pour que le bouton *Next* (suivant) soit activé.

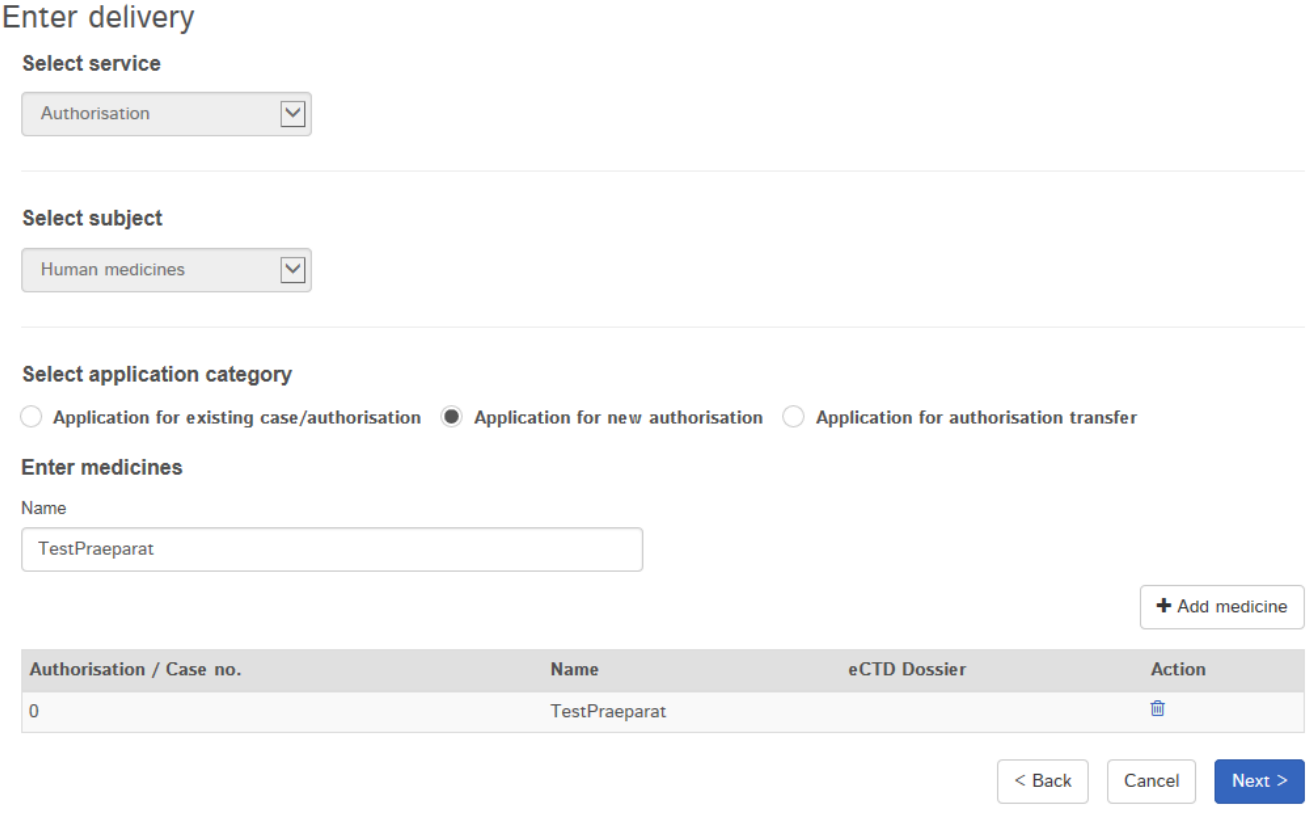

6) Sélectionnez le type de demande (*Delivery Type*) et d'autres caractéristiques du dépôt.

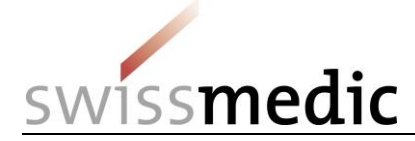

**Select delivery type** 

**Features** 

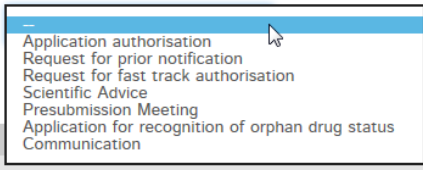

7) Indiquez d'autres caractéristiques du dépôt comme le statut de médicament orphelin (*Orphan Drug Status, ODS*), l'application de l'article 13, la *Company Reference* (référence de l'entreprise) et le *Hash algorithm* (algorithme de hachage).

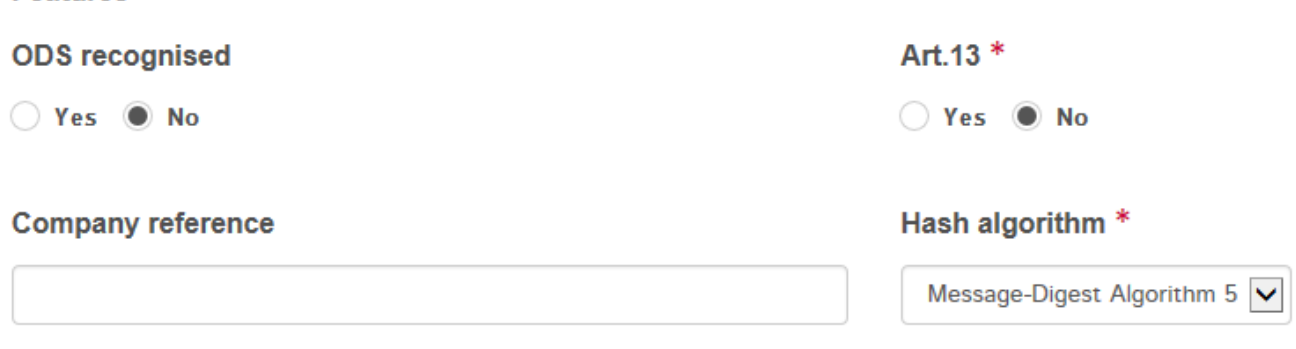

- La réponse donnée sous *ODS recognised* (statut de médicament orphelin reconnu) permet à Swissmedic de définir en interne un ordre de priorité entre les dépôts.
- En cas de sélection de la réponse *Yes* (oui) sous *Art. 13*, un dossier de référence en vertu de l'art. 13 doit être impérativement téléchargé.
- *Company reference* est un champ non obligatoire, qui peut être utilisé par l'utilisateur pour l'identification du dépôt.
- Il est ensuite possible de sélectionner la méthode de calcul du *checksum* sous *Hash algorithm* (algorithme de hachage).
- 8) Si nécessaire, le dépôt peut être enregistré provisoirement en cliquant sur

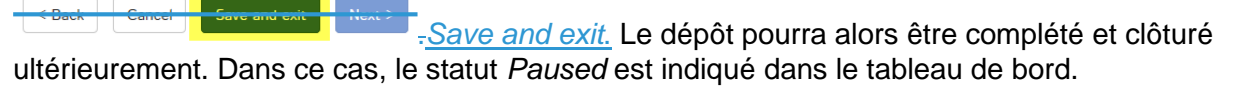

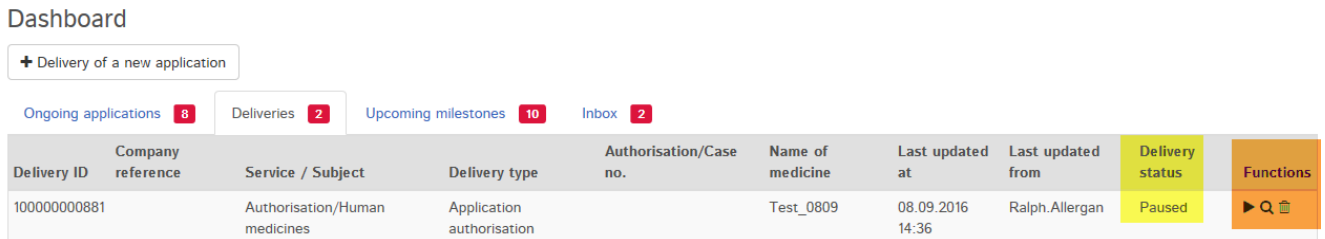

Pour poursuivre le dépôt, cliquez sur la flèche figurant sous *Functions*, puis sur *Continue delivery* (poursuivre le dépôt).

Il est également possible de supprimer complètement ce dépôt inachevé via l'icône de la *corbeille*.

**Attention : toutRemarque : un dépôt provisoirement interrompu sera mis en pause est automatiquement supprimé au bout de 30 jours si aucune action n'intervient et qu'ilson traitement n'est pas clôturépoursuivi.** 

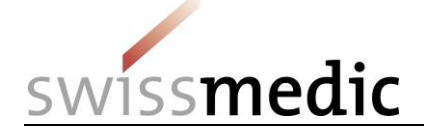

ainsi garanti.

9) À l'étape suivante, indiquez<sup>[</sup>] faut indiquer à la prochaine étape le type des documents à télécharger, de document qui doit être téléchargé et le format auquel ils sont déposéssous lequel il sera déposé (eDok ou eCTD) et leur emplacement. ). En cas de demande groupée déposée au format eCTD, sélectionnez le bon nom de préparation (colonne eCTD dossier dans le tableau correspondant aux préparations sélectionnées). Le rattachement de plusieurs séquences eCTD à la bonne préparation est

La fonction *Add another file* (ajouter un autre fichier) permet ensuite de transmettre d'éventuels documents de travail (*working documents*). Le dossier de référence en vertu de l'art. 13, notamment, peut aussi être téléchargé à ce stade de la procédure.

**Remarque : les** *working documents* **de travail ne doivent pas être transmis après la publication de la demande sur le portail, maisenvoyés en même temps que le dossier et non pas après la saisie de la demande par Swissmedic.**

Cliquez sur le bouton *Upload* (télécharger) pour transmettre les fichiers.

### **Files**

#### **Add file**

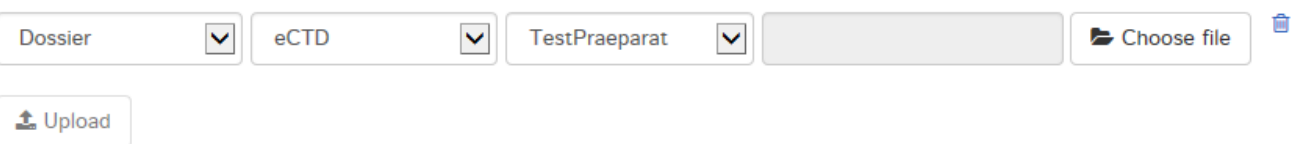

**Remarque : si possible, les fichiers très volumineux doivent, dans la mesure du possible, être téléchargés sur le portail en dehorsà des heures de faible activité (chez Swissmedic, la plage de forte activité. Ils seront ainsi va de 8 heures à 18 heures), car le traitement est alors généralement traités plus rapidementrapide.** 

Pendant l'*upload*, le portail procède à une première vérification technique automatique (comprenant un contrôle antivirus et une vérification du format des fichiers). Toutefois, il ne s'agit pas encore de la validation technique effectuée dans le cadre d'une demande au format eCTD, ni de la vérification de la structure applicable aux fichiers eDok. Ces deux contrôles ont lieu séparément, à une étape ultérieure de la procédure.

Une coche verte indique que l'*upload* a réussi. Selon la taille du dépôt, cette étape peut durer quelques minutes.

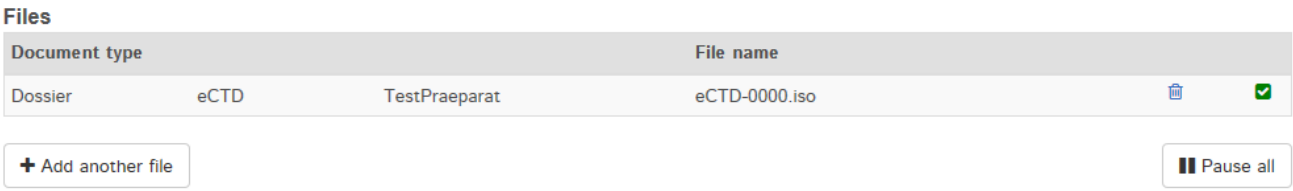

Si la vérification automatique détecte une erreur, un point d'exclamation rouge s'affiche. De plus, lorsque la souris est positionnée sur le point d'exclamation, des indices supplémentaires sur la cause possible de l'erreur apparaissent.

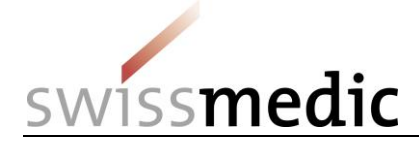

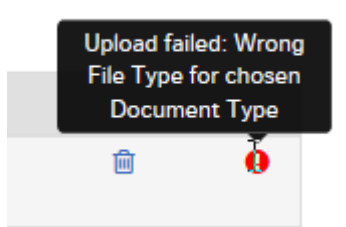

Delivery overview

Le processus ne peut être poursuivi que lorsque l'erreur a été corrigée. Pour la corriger, supprimez l'*upload* erroné en cliquant sur l'icône de la corbeille. Le fichier corrigé peut ensuite être de nouveau téléchargé.

10) Si tout est correct, le dépôt peut être achevé et transmis au système. Pour cela, un aperçu du dépôt avec un résumé des détails s'affiche.

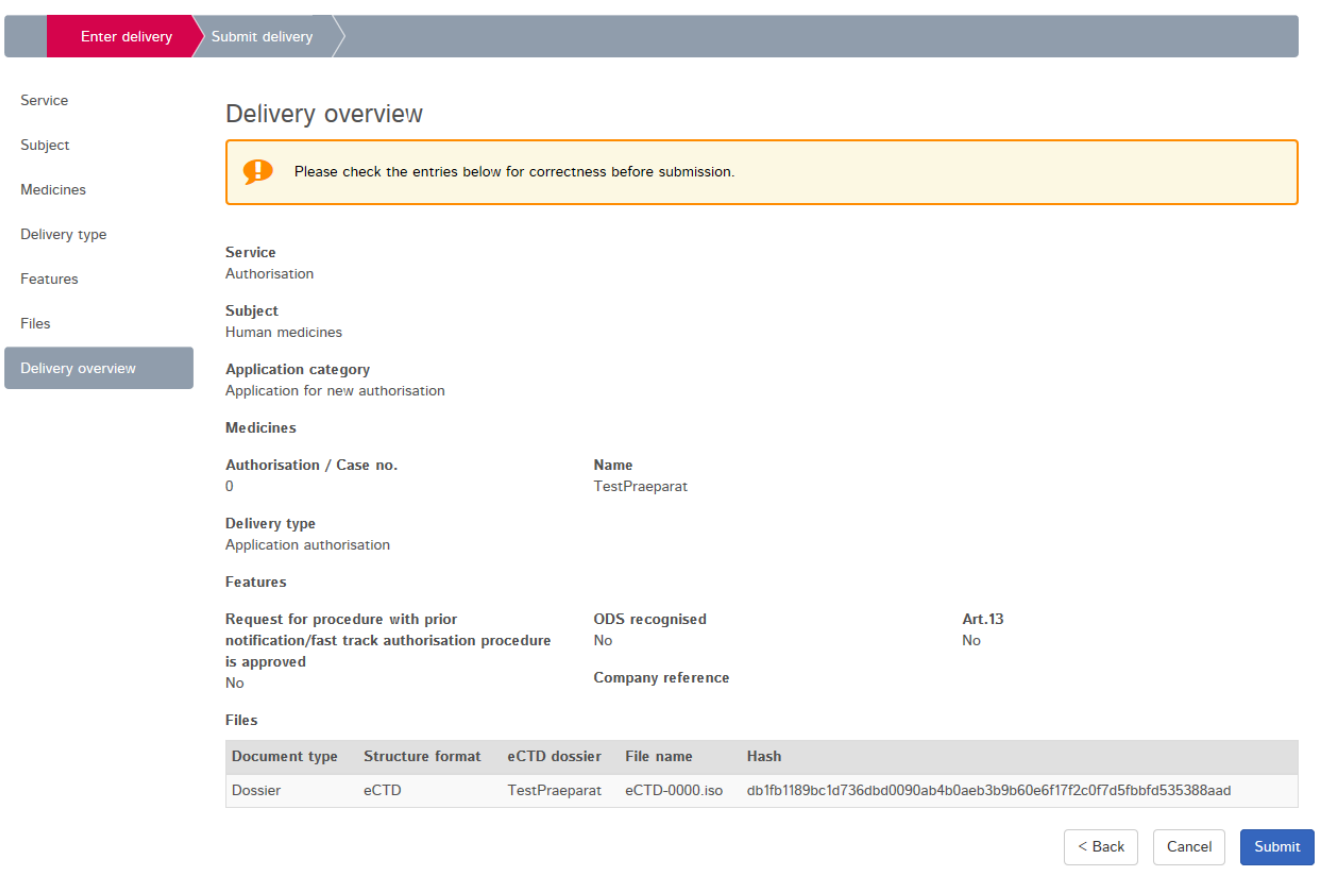

À ce stade, le *checksum* généré pour l'*upload* concerné est également affiché. Il permet de vérifier l'intégralité des données transmises. Pour une meilleure traçabilité, le *checksum* calculé apparaît également dans les récépissés.

**À noter : il n'est plus nécessaire de transmettre par voie postale une copie datée et signée du checksum de type md5 correspondant à un eCTD. Le checksum généré par le portail remplace totalement cette procédure.**

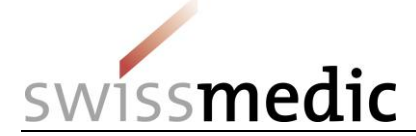

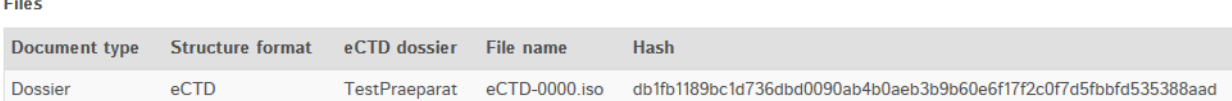

- 11) Si des modifications sont nécessaires, il est possible de corriger les erreurs éventuelles via le bouton *Back* (retour). Si tout est correct, clôturez le processus via le bouton *Submit* (envoyer).
- 12) Un message confirmant la réussite du dépôt est alors émis par le système. De plus, un récépissé d'envoi est mis à disposition dans la boîte de réception.

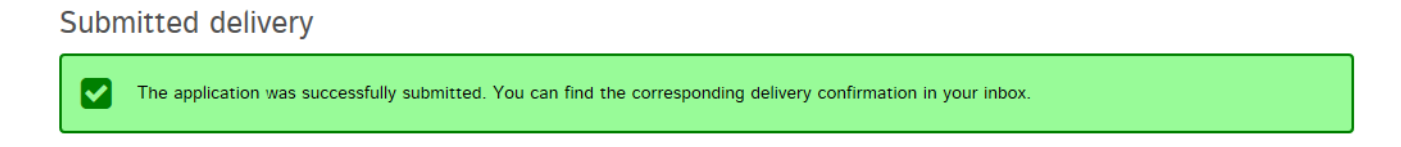

13) Le dépôt reste dans la rubrique *Deliveries* (dépôts) tout au long de son traitement automatique. D'autres vérifications, dont la validation technique plus précise de l'eCTD et le eDok, sont alors réalisées en arrière-plan en vue de la prise en charge des fichiers déposés.

L'icône de la loupe sous *Functions* (fonctions) peut être utilisée pour consulter un aperçu détaillé du dépôt qui vient d'être effectué.

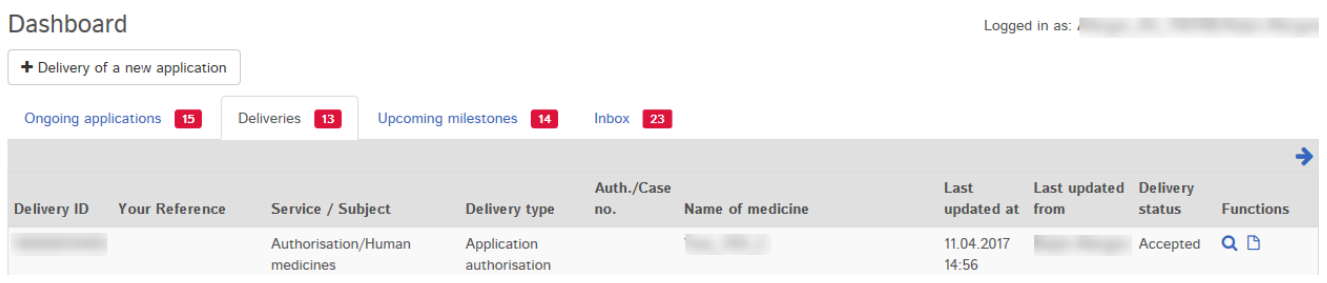

14) Après clôture du processus de dépôt, un récépissé correspondant est mis à disposition dans la boîte de réception et un courriel est envoyé à l'adresse électronique de correspondance de l'utilisateur.

**Remarque : la réception du récépissé** *Acceptance of Delivery* **est essentielleimportante pour les utilisateursl'utilisateur du portail. Ce récépissé fait office d'accusé de réception et clôture le dépôt de la demande de première autorisation..** 

# <span id="page-9-0"></span>**5.2.2 Correction d'un dépôt non valide**

Lorsque des problèmes techniques sont constatés au niveau du dépôt, l'utilisateur est informé de l'erreur par le biais du *Dashboard* (tableau de bord), par un récépissé de refus d'acceptation et par un rapport de validation. Les dépôts techniquement non valides sont généralement rejetés par le système.

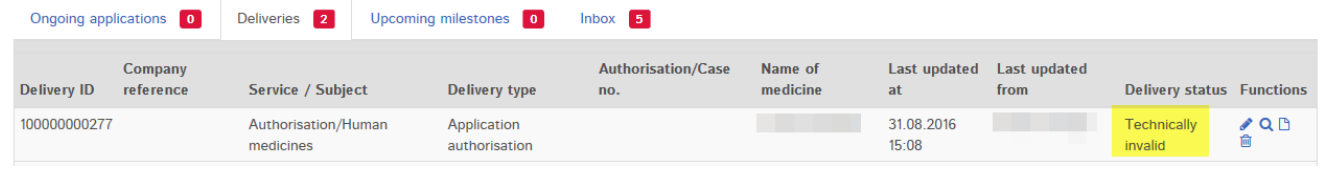

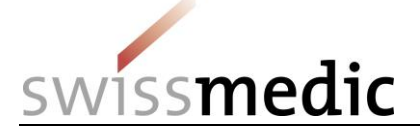

Il a alors la possibilité de corriger les documents et de démarrer un nouvel *upload*. Les dépôts techniquement non valides sont généralement rejetés par le système. La fonction *Correct delivery* (corriger un dépôt – correspond au petit crayon) permet de télécharger à nouveau les documents corrigés.

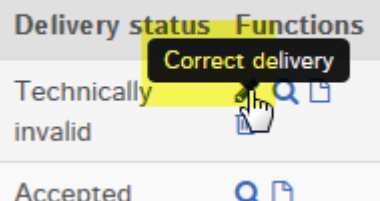

**Remarque : lors d'un dépôt rectificatif, tous les documents (dossier corrigé, avec tous les documents de travail éventuels) doivent être de nouveau téléchargés.** 

# <span id="page-10-0"></span>**5.2.3 Dépôt d'une demande de modification**

Le dépôt d'une demande de modification ne diffère que de manière marginale d'une demande de première autorisation.

- 1) Pour procéder à une demande de première autorisation, il faut sélectionner *Application for new authorisation*, tandis que, lors d'une modification, il faut choisirsélectionnez *Application for existing case/authorisation* (demande pour un dossier/une autorisation existant(e)). .
- 2) Sélectionnez les préparations concernées. Une modification porte sur une préparation existante. La préparation concernée peut donc être sélectionnée à partir de son numéro d'autorisation ou de son nom dans la liste.

**Veuillez noter que le nombre de préparations affichées dans le menu de sélection est limité à 15. Une préparation enregistrée qui ne s'affiche pas peut être retrouvée par son numéro d'autorisation ou son nom.** 

- 3) Cliquez sur *Add medicine* (ajouter un médicament) pour ajouter la préparation à la liste. Pour les demandes groupées, il est ensuite possible de rechercher une autre préparation et de l'ajouter.
- 4) Les étapes suivantes sont identiques à celles de la procédure applicable lors d'une première demande.

# <span id="page-10-1"></span>**5.2.4 Dépôt de** *working documents* **(documents de travail)**

# **Remarque : d'une manière générale, les documents de travail (***working documents***) doivent toujours être téléchargés dans le cadre du dépôt à proprement parler (voir chapitre 5.2.1.).**

Le cas échéant, l'information professionnelle et l'information destinée aux patients ainsi que les éléments d'emballage doivent être téléchargés en plus du dossier eDok ou eCTD, en utilisant l'option correspondante dans le menu de sélection.

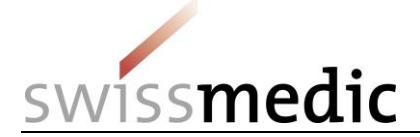

**Files** 

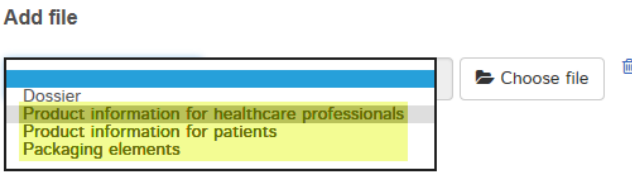

**Remarque : ces documents ne doivent pas être insérés directement insérés dans lela structure d'un dossier eCTD ou eDok.**

**En outre, il n'est pas nécessaire d'envoyer en plus un support de données contenant les**  *working documents***.** 

# <span id="page-11-0"></span>**5.2.5 Exemple de réponse à une demande en cours**

Contrairement à un dépôt de demande de *première autorisation* ou de *modification*, une *réponse* à une demande en cours doit être transmise en passant directement par la demande correspondante, sous *Ongoing applications* (demandes en cours).

- 1) Recherchez la demande souhaitée à l'aide du numéro de demande (*Application no)* ou d'autres informations comme le numéro de dépôt (*Delivery ID*).
- 2) Dans la rubrique *Functions* de la demande, une petite enveloppe correspondant à la fonction *Enter delivery for this application* (faire un dépôt pour cette demande) permet de démarrer la procédure de dépôt pour une demande existante.

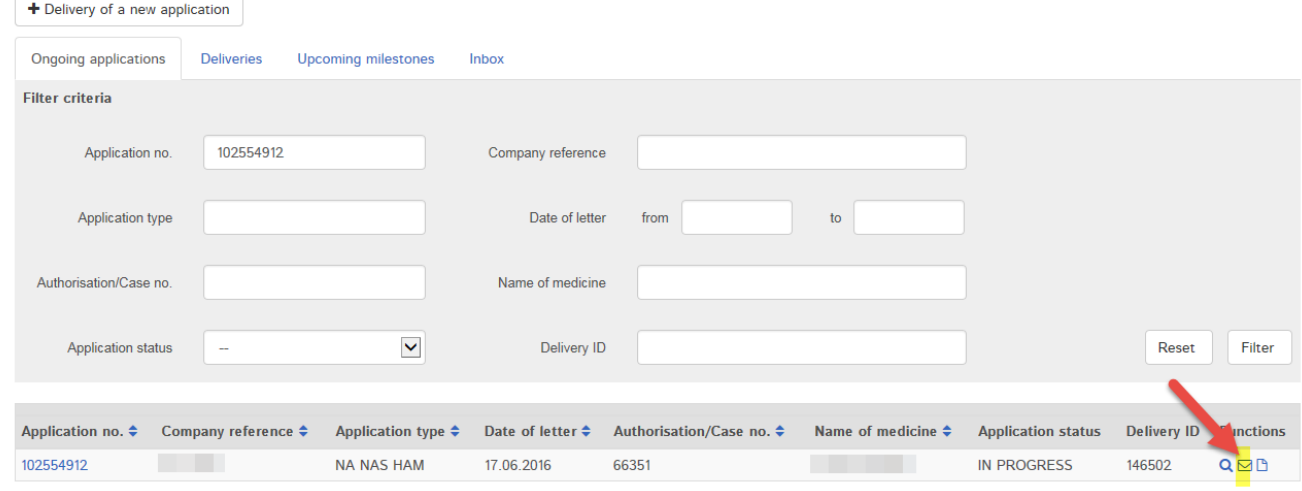

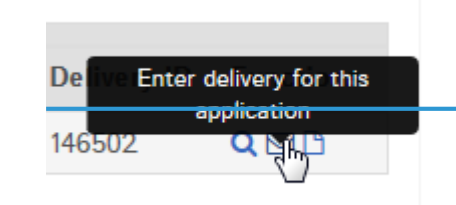

3) Dans le masque suivant, les préparations concernées sont déjà sélectionnées.

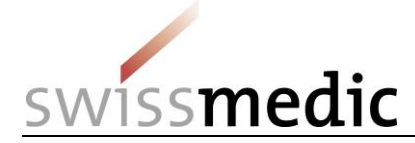

### **Enter delivery**

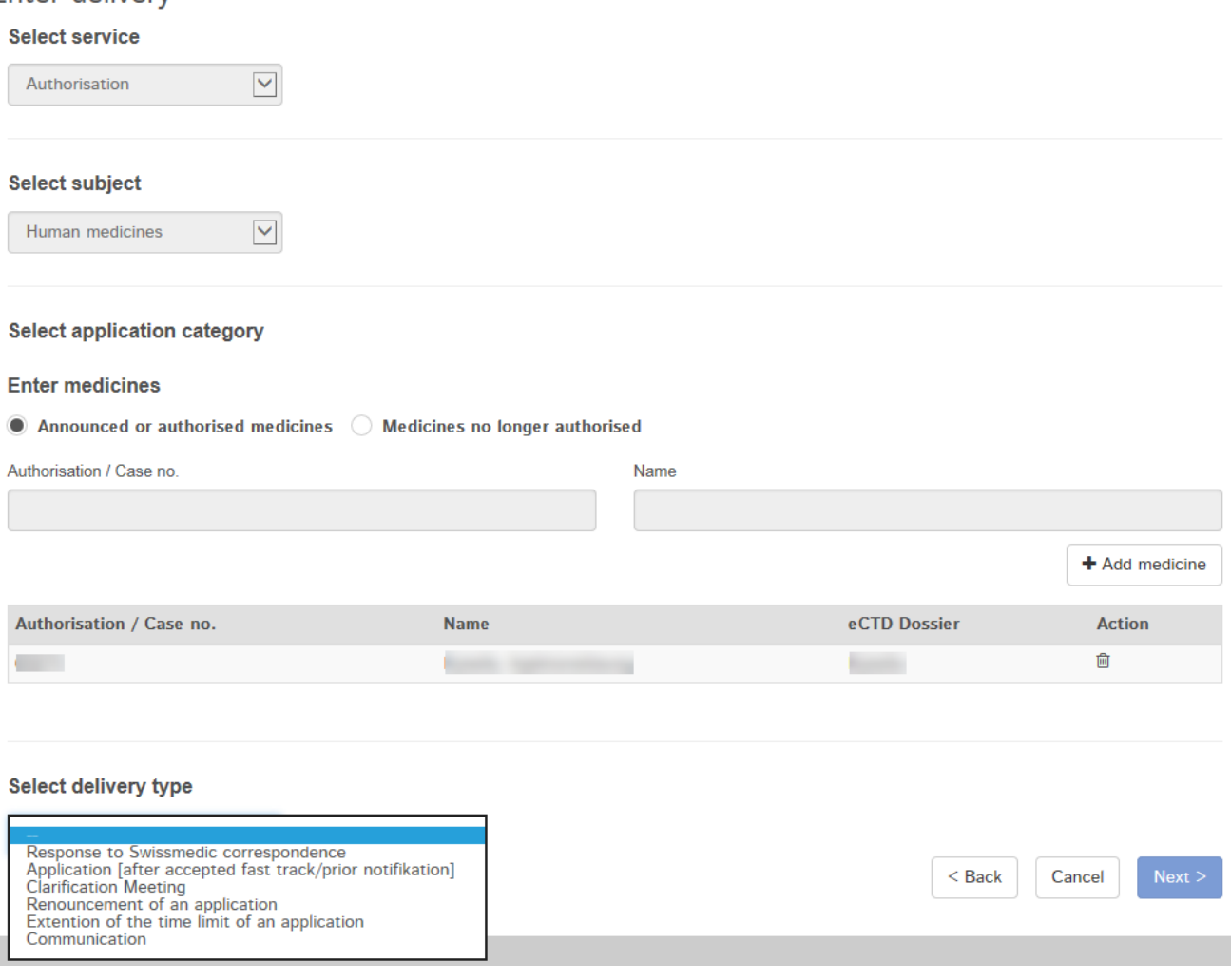

### 4) Sélectionnez ensuite de nouveau les fichiers à télécharger :

**Files** 

**Add file** 

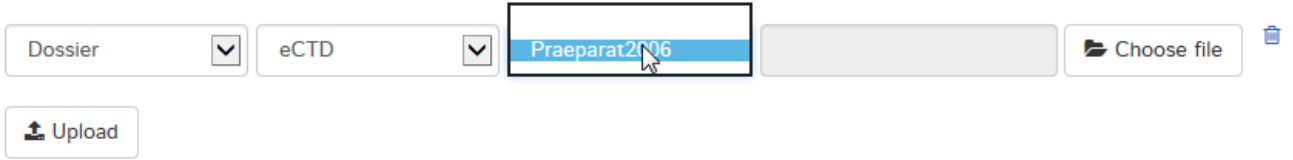

5) Les étapes suivantes sont identiques à celles de la procédure applicable lors d'une première demande.

### <span id="page-12-0"></span>**5.2.6 Exemple de dépôt d'un dossier de référence en vertu de l'article 13**

**À noter : ce document n'aborde pas la procédure générale pour les dépôts en vertu de l'article 13. Dans ce cas, les documents prescriptifs correspondants continuent à prévaloir.**

Pour les dépôts effectués en vertu de l'article 13, un dossier de référence doit généralement être téléchargé en complément. En principe, le processus est analogue au processus de première autorisation ou de modification. Mais il convient en outre de cocher *Yes* (oui) dans le champ de sélection de la rubrique *Art. 13* afin de permettre le processus réalisé séparément.

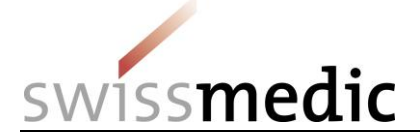

**Remarque : en cas de transmission directe d'une séquence suisse consolidée, sans dossier de référence, l'option** *Art. 13* **ne doit pas être sélectionnée.** 

Enfin, le dossier de référence peut être sélectionné et téléchargé conjointement avec la séquence eCTD suisse ordinaire dans la rubrique *Files* (fichiers). Voir également le chapitre 5.8.3 pour la structure du fichier zip.

Une validation technique rudimentaire est réalisée à cette étape de la procédure et le résultat est communiqué directement. En revanche, il n'est pas effectué de validation technique plus poussée du dossier de référence.

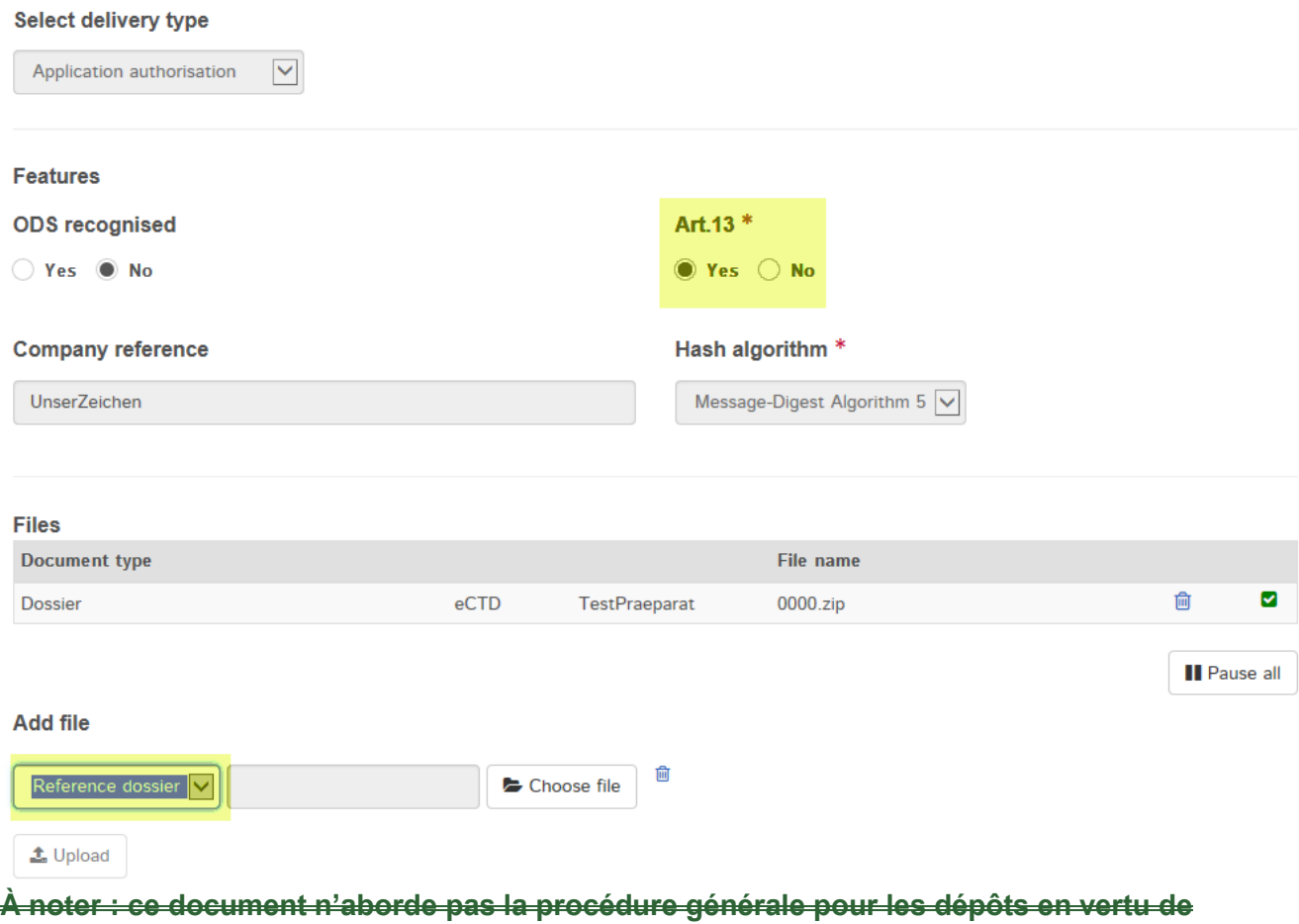

**l'article 13. Dans ce cas, les documents prescriptifs correspondants continuent à prévaloir.**

### <span id="page-13-0"></span>**5.2.7 Envoi de demandes groupées**

En cas de dépôt d'une demande groupée pour plusieurs préparations, sélectionnez toutes les préparations concernées dans le masque *Enter medicines* (saisir des médicaments), puis ajoutez-les en cliquant sur *Add medicine* (ajouter un médicament).

**Remarque : si aucune préparation n'est sélectionnée, un clic sur** *Add medicine* **(ajouter un médicament) entraînera l'ajout dans la liste de toutes les préparations enregistrées pour l'utilisateur. Cela est rarement nécessaire et peut être source de problèmes lors de la saisie de la demande par Swissmedic. Pour remédier à cette situation, le dépôt doit être supprimé et un nouveau dépôt doit être créé.** 

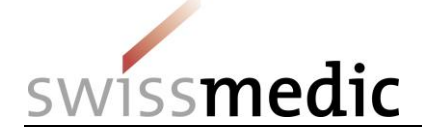

Si le dépôt porte uniquement sur des préparations gérées au format eDok, la procédure à appliquer est la suivante :

- Établissez un seul et unique nouveau dépôt.
- Ajoutez les préparations concernées à la liste.
- Un seul dossier eDok doit et peut être téléchargé pour l'ensemble des préparations gérées au format eDok. Tous les documents doivent donc être regroupés dans un seul et même modèle eDok. En présence de plusieurs formulaires, documents, etc., ces derniers doivent être nommés différemment et ajoutés au dossier. Toute intégration d'un dossier supplémentaire au-dessus de cette structure dans le fichier zip correspondant à chaque préparation de la demande groupée est interdite, car elle donnerait lieu à un dossier non valide.

Si le dépôt porte uniquement sur des préparations gérées au format eCTD, la procédure à appliquer est la suivante :

- Établissez un seul et unique nouveau dépôt.
- Ajoutez les préparations concernées à la liste.
- Un dossier eCTD indépendant doit être téléchargé pour chaque préparation gérée au format eCTD, à condition que la préparation possède aussi un cycle de vie (*Life Cycle*) indépendant.
	- o Si plusieurs préparations sont comprises dans un *eCTD-Life Cycle,* le dossier eCTD sera téléchargé pour le numéro d'autorisation le plus petit.

Si le dépôt porte à la fois sur des préparations gérées au format eCTD et d'autres au format eDok, la procédure à appliquer est la suivante :

- Établissez un seul et unique nouveau dépôt.
- Ajoutez les préparations concernées à la liste.
- Un dossier eCTD indépendant doit être téléchargé pour chaque préparation gérée au format eCTD, à condition que la préparation possède aussi un cycle de vie (*Life Cycle*) indépendant.
	- o Si plusieurs préparations sont comprises dans un *eCTD-Life Cycle,* le dossier eCTD sera téléchargé pour le numéro d'autorisation le plus petit.
- Un seul dossier eDok doit et peut être téléchargé pour l'ensemble des préparations gérées au format eDok. Tous les documents doivent donc être regroupés dans un seul et même modèle eDok. En présence de plusieurs formulaires, documents, etc., ces derniers doivent être nommés différemment et ajoutés au dossier. Toute intégration d'un dossier supplémentaire au-dessus de cette structure dans le fichier zip correspondant à chaque préparation de la demande groupée est interdite, car elle donnerait lieu à un dossier non valide, la structure prescrite n'étant pas respectée. Pour plus de clarté, il est en revanche possible d'intégrer des dossiers au niveau inférieur de la structure.

# **De manière générale, la réalisation de plusieurs dépôts doit être évitée, car une telle dissociation des dossiers peut entraîner des problèmes lors de la saisie de la demande et des retards dans son traitement.**

# <span id="page-14-0"></span>**5.2.8 Dépôt de réponses qui concernent plusieurs numéros de demandes**

Les réponses qui concernent plusieurs numéros de demandes doivent être déposées pour le numéro de demande le moins élevé via le portail eGov. Il convient de mentionner aussi brièvement cet état de fait dans la lettre d'accompagnement.

Par la suite, Swissmedic attribuera également les réponses aux autres demandes lors de la saisie. Le *Application Tracking* (suivi des demandes) fonctionne donc aussi correctement dans ces cas de figure.

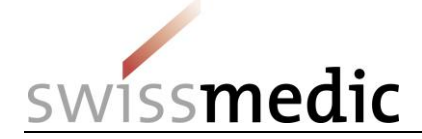

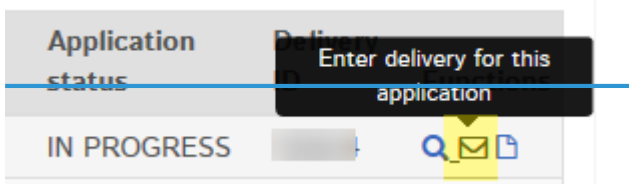

## <span id="page-15-0"></span>**5.2.9 Exemple de dépôt d'une demande après approbation d'une demande de PRA et de procédure avec annonce préalable : déroulement de la procédure**

Dans sa version actuelle, le portail ne comprend aucun type de dépôt (*Delivery Type*) spécifiquement destiné aux demandes présentées après l'approbation d'une demande de PRA. Cela sera modifié dans une prochaine version.

Pour soumettre une telle demande, veuillez pour l'instant procéder comme suit :

- 1) pour de tels cas, Swissmedic a déjà créé une demande factice, que vous devez utiliser pour déposer votre demande subséquente à l'approbation d'une demande de PRA.
- 2) Vous trouverez celle-ci en cliquant sur l'*Application number* (numéro de demande) qui vous a été communiqué, sous *Ongoing Applications*.
- 3) Ensuite, vous pouvez lancer la procédure sous *Functions*.
- 4) Le type de demande (*Application Type*) à sélectionner pour pouvoir télécharger votre dossier au format eDok ou eCTD, selon la préparation, est *Response or application to Swissmedic correspondenceaccepted fast track / prior notification*.

## <span id="page-15-1"></span>**5.2.10 Exemple de dépôt avec conversion au format eCTD / utilisation d'un dépôt baseline eCTD**

Bei einer Umstellung von bisherigen Papier-Einreichungen auf eCTD muss bei Swissmedic zuerst ein sogenanntes eCTD-Dossier angelegt werden. Dies kann sowohl über eine Baseline als auch über eine reguläre eCTD-Sequence geschehen.

1) Es wird eine neue Einreichung gestartet, für die der Name eines neuen Präparats eingegeben wird:

En cas de conversion des envois sur papier vers le format eCTD, il faut tout d'abord constituer ce que l'on appelle un dossier eCTD auprès de Swissmedic, qui peut prendre la forme d'une *baseline* ou d'une séquence eCTD ordinaire.

1) Un nouveau dépôt est démarré, pour lequel il faut saisir le nom d'une nouvelle préparation :

#### **Select application category**

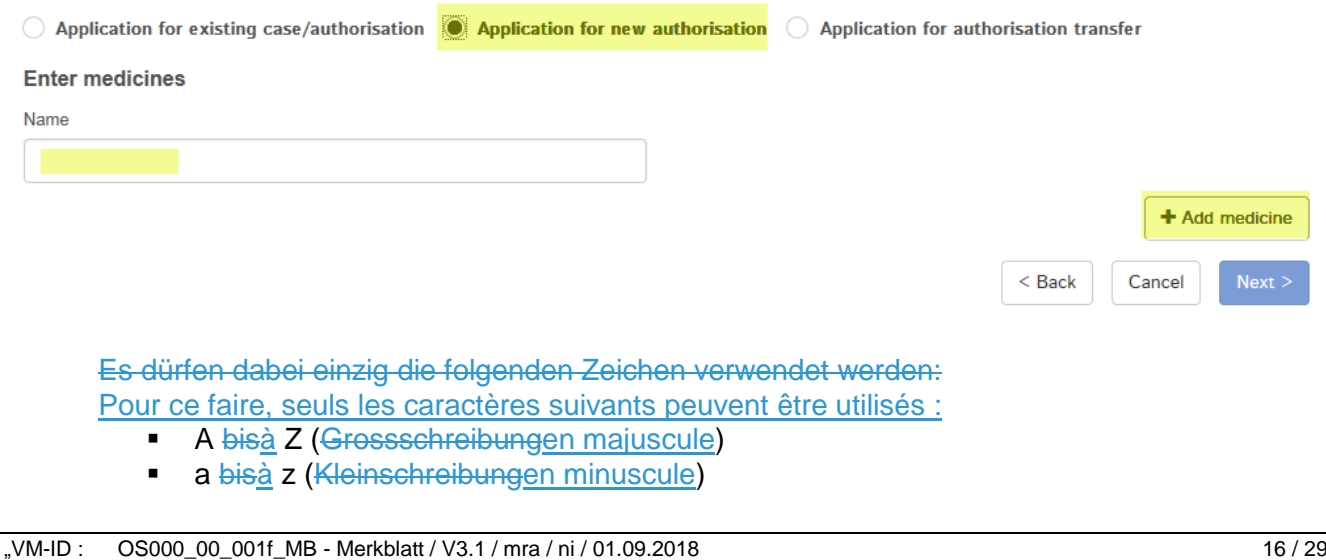

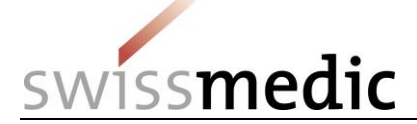

- **0 bisà 9 (Ziffern Null bis Neunchiffres zéro à neuf)**
- (Bindestrichtrait d'union)
- **Lack Luis Contract Financial**

Alle anderen Zeichen, Leerschläge usw. sind nicht erlaubt. Ebenso ist die Feldlänge auf 20 Zeichen beschränkt. Sollte der tatsächliche Präparatename länger als 20 Zeichen sein, muss dieser abgekürzt werden. Das Präparat wird von Swissmedic trotzdem mit dem von Ihnen vorgesehenen vollständigen Namen geführt (gemäss Ihren Angaben im Formular *Gesuch Zulassung/Änderung*).

**Bitte beachten: Alle anderen Eingaben, wie z.B. Notification, Variation usw. sind hier nicht zulässig und führen dazu, dass das Dossier nicht korrekt angelegt werden und somit zu zeitlichen Verzögerungen führen kann.**

2) Das Portal zeigt im nächsten Schritt korrekt an, dass noch kein eCTD-Dossier zum Präparat vorhanden ist:

Les autres caractères, espaces, etc. ne sont pas autorisés. Le champ est également limité à 20 caractères. Si le nom de la préparation comporte plus de 20 caractères, il faut l'abréger. La préparation sera quand même enregistrée par Swissmedic avec le nom complet que vous avez prévu (conformément aux informations que vous avez indiquées dans le formulaire *Demande d'autorisation / de modification*).

**Remarque : il n'est pas possible d'indiquer d'autres données ici, comme une notification, une variation, etc. De telles saisies entraveraient la bonne création du dossier, ce qui pourrait entraîner des retards dans la procédure.**

2) Le portail indique à l'étape suivante (ce qui est correct) qu'aucun dossier eCTD n'est encore disponible pour la préparation :

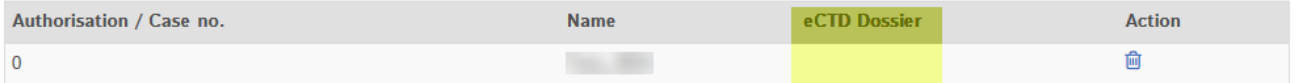

3) UnterSous *Add file* ist als Ziel für die, le nom de la préparation que vous venez de saisir est automatiquement sélectionné comme cible de la séquence eCTD-Sequence automatisch der oben neu eingegebene Präparatenamen ausgewählt..

### **Files**

### **Add file**

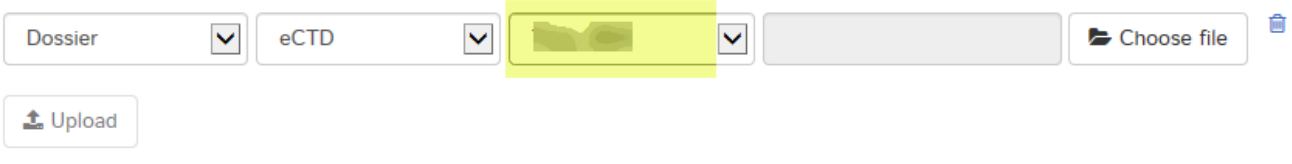

4) Danach kann der Upload gestartet werden. 4) Le téléchargement peut alors être démarré.

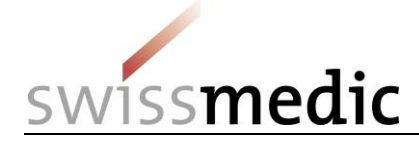

 $\sqrt{a}$  Files

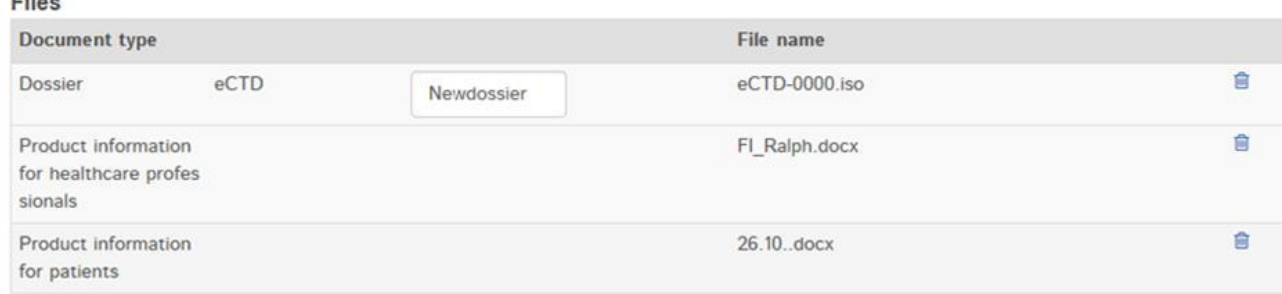

**Bitte beachten Sie, dass eine** *Baseline* **nicht unterVeuillez noter qu'une** *baseline* **ne s'affiche pas sous** *Ongoing applications* **angezeigt wird. Für***.* **Pour Swissmedic stellt eine Umstellung auf, une conversion au format eCTD mittels** *Baseline* **kein Gesuch dar und entsprechend gibt es auch keinen Eintrag impar** *baseline* **ne constitue pas une demande et ne figure donc pas dans le suivi** *Application Tracking***.**

# <span id="page-17-0"></span>**5.2.11 Dépôt de données visant à satisfaire à des charges (***follow-up measures***)**

À l'heure actuelle, il n'existe pas encore de *delivery type* (type de dépôt) spécifique pour l'envoi de données visant à satisfaire à des charges. Il y a lieu d'utiliser dans ce cas l'option *Variation application* (demande de modification) du menu.

Swissmedic classera le dépôt correctement en s'appuyant sur la lettre d'accompagnement.

# <span id="page-17-1"></span>**5.2.12 Dépôt d'un communiqué (***communication***)**

La rubrique *Communication* du portail rassemble tous les dépôts qui ne correspondent ni à une demande de première autorisation, ni à une demande de modification, ni à une réponse à des jalons de la procédure. Il peut s'agir notamment d'un article tiré d'une revue qui est pertinent pour la demande, mais ne constitue pas une réponse. Elle peut toutefois aussi servir à transmettre, par exemple, des informations sur une nouvelle autorisation de la préparation à l'étranger ou pour la correspondance relative à un signal en cours.

Ces communications à Swissmedic peuvent être réalisées en sélectionnant *New delivery* (nouveau dépôt), puis *Communication* sous *Delivery Types* (types de dépôt).

**À noterRemarque : le type de dépôt (***Delivery Type***)** *Communication* **ne doit pas être utilisé pour le dépôtles soumissions de demandes ordinaires ou pour lesdes charges (***Follow -up Measures***).**

# <span id="page-17-2"></span>**5.2.13 Dépôt d'une demande de transfert d'une autorisation**

- 1) Le *Delivery Type* (type de dépôt) à utiliser est intitulé *Application for authorisation transfer* (demande de transfert d'une autorisation).
- 2) Le nouveau titulaire de l'autorisation doit sélectionnerd'autorisation sélectionne la préparation à transférer à partir dupar son numéro d'autorisation,
- 3)2) puis l'ajouteret l'ajoute à la liste en cliquant sursélectionnant *Add medicine* (ajouter un médicament).. Pour les demandes groupées, il est possible de sélectionner et d'ajouter plusieurs préparations.

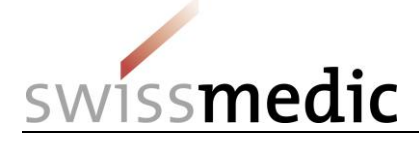

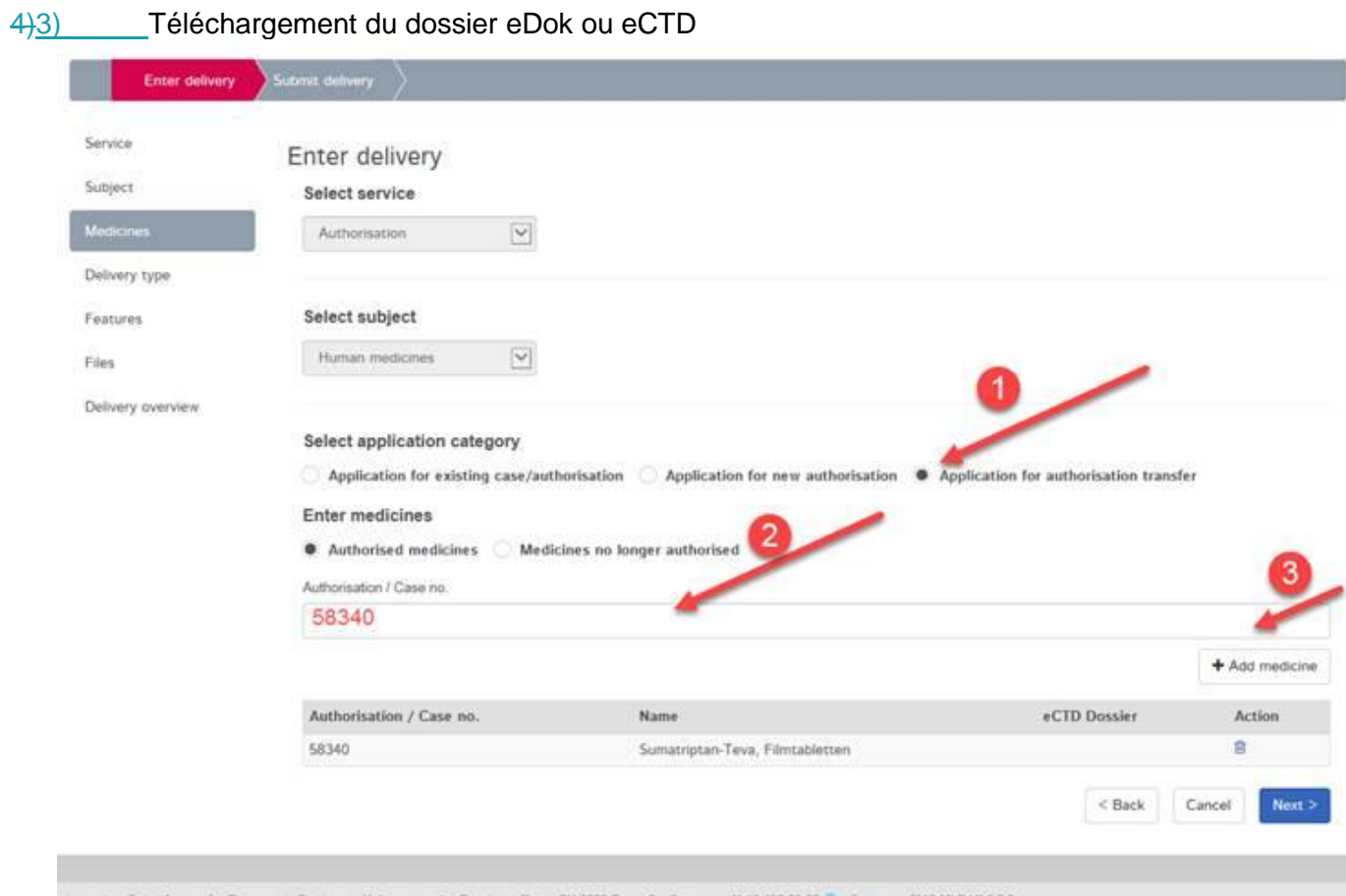

iss Agency for Therapeutic Products - Hallarstrasse 7 - Post box office - CH-3000 Berne 9 - Support: +41 58 462 06 00 (1) - Support - SMC-MLP V1.6.3.0

Swissmedic demande expressément de ne pas faire de dépôt séparé pour chaque préparation. Swissmedic se chargera ensuite d'attribuer correctement le dépôt lors de la saisie de la demande. Idéalement, le nom du formulaire Demande d'autorisation / de modification au format PDF doit contenir le nom de la préparation. Cela facilite la saisie.

**Remarque : aucune autre demande de l'ancien titulaire d'autorisation ne doit être soumise dans les cinq jours avant le dépôt de la demande de transfert d'autorisation. Le nouveau titulaire d'autorisation ne pourra pas soumettre de nouvelles demandes avant que le transfert ne soit effectif.** 

# <span id="page-18-0"></span>**5.2.14 Dépôt d'une annonce relative à une préparation selon la procédure d'annonce par voie électronique (HOMANT)**

Jusqu'ici, Les annonces faites dans le cadre de la procédure préparation sur HOMANT ne pouvaient paspeuvent être transmises à Swissmedicsoumises au format eDok. Le guide complémentaire « Guidance eDok » a toutefois été adapté et complété concernant cette procédure.

La procédure à suivredonc aussi sur le portail eGov.

La procédure est la suivante :

- Créez un dossier eDok conformément au modèle et aux exigences formelles.
- Le dossier zip requis pour le téléchargement doit être structuré comme suit :
	- o Le fichier XML HOMANT doit être intégré au niveau le plus élevé de la structure, en parallèle de la structure du module.

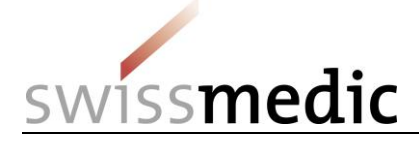

▲ 「图 Beispiel Homant oberste Ebene.zip  $-\bigoplus$ m1

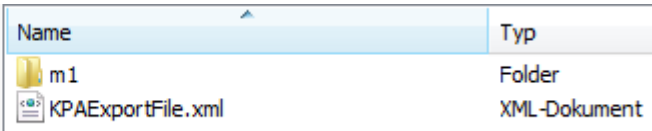

o - Dans le tableau de bord (*Dashboard*) du portail, créez un dépôt pour une préparation existante en sélectionnant *Homant Reporting* sous *Delivery Type* (type de dépôt).

# <span id="page-19-0"></span>**5.3 Rubrique** *Ongoing applications* **(demandes en cours) ->** *Application Tracking* **(suivi des demandes)**

Via la rubrique *Ongoing applications* (demandes en cours), l'utilisateur peut consulter dans le tableau de bord (*Dashboard*) différentes informations concernant des dépôts déjà en cours, pour lesquels il dispose des autorisations correspondantes. La fonction *Application Tracking* (suivi des demandes) est disponible pour les demandes en cours à partir de la connexion de l'utilisateur au portail eGov.

Avant sa saisie par la division Submissions, le dépôt n'est affiché que dans la rubrique *Deliveries* (dépôts) ; les récépissés correspondants peuvent être recherchés avec le numéro de dépôt (*Delivery ID*) dans la boîte de réception (*Inbox*). Après la saisie de la demande par Submissions, un numéro de demande est attribué. À partir de ce moment-là, les demandes sont affichées sous le numéro de demande sous la rubrique *Ongoing applications* (demandes en cours).

**Remarque : une fois transmises avec succès, les demandes sont saisies par Swissmedic dans un délai maximal de cinq jours. Généralement, ce délai s'applique aussi aux types particuliers de demandes comme les demandes dans le cadre de la procédure rapide d'autorisation (PRA) ou de la procédure avec annonce préalable (PAP) ou les dépôts de type baseline. Aussi est-il possible qu'un dépôt n'apparaisse pas immédiatement sous** *Ongoing Applications***. Il est donc inutile que l'utilisateur se renseigne auprès de Swissmedic au cours de ces cinq jours.**

# <span id="page-19-1"></span>**5.4 Rubrique** *Upcoming milestones* **-> jalons à venir**

Les jalons importants à venir, qui correspondent aux arrêts entre deux étapes d'une demande, apparaissent sous cette rubrique.

Il convient de veiller aux éléments suivants :

- 1er Lors de l'ouverture d'une demande, Swissmedic planifie les délais conformément à l'ordonnance administrative *Délais applicables aux demandes d'autorisation*.
- 2e Les données de planification sont mises à jour par Swissmedic tout au long de la procédure.
- Lorsque des jalons sont clôturés en avance ou un peu en retard par rapport au calendrier, les délais sont adaptés à chaque clôture du jalon.
- Si un report plus important (> 1 mois) est attendu, une nouvelle planification est établie dès que possible.
- 3e Les étapes facultatives (examen supplémentaire des textes, p. ex.) sont partiellement prises en compte dans la planification. Si elles se révèlent inutiles, elles sont supprimées et la planification est adaptée.
- 4e Les jalons affichés sont ceux qui doivent intervenir dans les 30 jours.

La description et les jalons présentés sont susceptibles de changer si Swissmedic modifie les modèles de planification. Ces adaptations ne valent alors que pour les demandes déposées après l'entrée en vigueur des modifications des modèles. Lorsqu'une demande est enregistrée pour la première fois sur le portail eGov de Swissmedic ou lorsque des délais d'une demande en cours sont modifiés, l'entreprise est avertie par courriel à l'adresse électronique de correspondance indiquée dans le contrat.

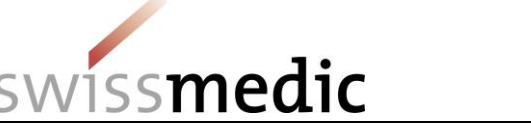

# <span id="page-20-0"></span>**5.5 Rubrique** *Inbox* **(boîte de réception) contenant la correspondance avec Swissmedic**

Selon le contrat passé entre Swissmedic et l'entreprise, Swissmedic met à disposition ses courriers dans la boîte de réception de l'entreprise. La boîte de réception peut également être utilisée pour télécharger d'autres documents (comme les récépissés, l'information professionnelle / destinée aux patients et les éléments d'emballage).

La fonction *Retrieve status* (état de récupération) indique si des documents ont déjà été téléchargés ou n'ont pas encore été récupérés. L'utilisateur standard ne voit que les documents entrant dans le cadre de ses autorisations.

La colonne *Subject* indique si la correspondance est rattachée à un dépôt (*Delivery*), une demande (*Application*) ou une préparation (*Case*). Le numéro d'identification indiqué dans la colonne *Subject no.* permet une identification claire des documents.

La présence de nouveaux documents dans la boîte de réception doit être régulièrement contrôlée. Si des documents ne sont pas récupérés dans les délais, Swissmedic devra procéder à un nouvel envoi. Les *Conditions particulières d'utilisation du module eSubmission* prévoient qu'en cas de nonouverture ou de non-téléchargement d'une décision de Swissmedic dans un délai de sept jours, la décision sera communiquée par voie postale, par courrier recommandé.

Si, à plusieurs reprises, la partie eGov ne prend pas connaissance des décisions dans les délais, Swissmedic pourra renoncer à la communication par voie électronique et revenir à un envoi des décisions par voie postale, car cette non-récupération des documents entraîne un important surcroît de travail.

**Remarque : les documents peuvent être consultés sur le portail eGov de Swissmedic dans les 60 jours après la date de décision ou la clôture de la demande, puis sont automatiquement supprimés. La boîte de réception ne constitue donc pas un outil d'archivage. Les utilisateurs sont tenus de sauvegarder leurs documents.** 

# <span id="page-20-1"></span>**5.6 Délais**

Le contrat d'utilisation définit lesrègle le traitement des délais applicables aux pour les utilisateurs du portail. La date de réception retenue est le jour ouvrable qui suit le jour du dépôt. Cet aspect est important pour les dépôts assortis de délais.

Les conditions particulières Selon les dispositions d'utilisation, qui sont définies énoncées au chapitre 3.2 dududit contrat, sont appliquées comme suitles règles suivantes s'appliquent :

- La transmission de données par voie électronique est possiblepeut avoir lieu à tout moment.
- Le jour retenu en tant que date de réception et pour calculer les délais est le jour ouvrable suivant l'envoiLe délai Swissmedic court à partir du jour ouvré qui suit l'émission du récépissé *Acceptance of Delivery*, qui confirme la réussitebonne réception du dépôt. Le récépissé *Delivery confirmation* ne suffit pas pour confirmer la réception.
- Le récépissé de réception *Acceptance of Delivery* fait office d'accuséest considéré comme accusé de réception pour lesde certaines demandes soumises à l'obligation d'annoncer.
- En cas de non-conformité du Si le dossier soumisdéposé (fichier zip) avec les prescriptions applicables aux dossiersne satisfait pas aux exigences d'un dépôt au format eCTD ou eDok, un rapport de validation (*Validation Report*) est envoyéémis et le dépôtdossier est considéré comme non effectuédéposé. Dans ce cas, aucun récépissé *Acceptance of deliver*y n'est généré.

Vous trouverezPour illustrer cette règle, nous vous présentons deux exemples ci-après quelques exemples.

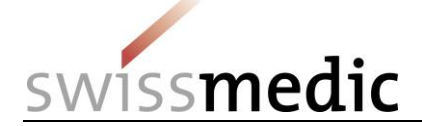

- Le délai de dépôt est le 25.01. Le dépôt est fixé au 25.01. Le dépôt est effectuéréalisé le 25.01 et le récépissé est daté *Acceptance of delivery* est émis en date du 25.01. -> Le délai est respecté si l'entreprise répond.
- Le délai de dépôt est le 25.01 et que le récépissé *Acceptance of delivery* est émis le 25.01.
- . Le délai de dépôt est fixé au 25.01. Le dépôt est effectuéréalisé le 25.01, mais en raison deil y a des problèmes techniques au niveau dedans l'entreprise, et aucun récépissé *Acceptance of delivery* n'est délivréémis. -> Le délai n'est pas respecté. Dans ce cas, il faut donc soumettre une demande de prolongation doit être déposéede délai.

# <span id="page-21-0"></span>**5.7 Récépissés et notifications**

Lors de certaines étapes du dépôt et de la suite de la procédure, le portail délivre automatiquement des récépissés ou des notifications qui contiennent notamment des informations importantes sur le statut, les erreurs, les attestations ou les décisions.

# <span id="page-21-1"></span>**5.7.1 Récépissés**

Le portail établit automatiquement des récépissés à chaque étape du dépôt. Ces récépissés peuvent être téléchargés dans le tableau de bord, pour les dépôts spécifiques, ou dans la boîte de réception.

Les différents types de récépissé sont les suivants :

- *Delivery confirmation* -> Le portail a réceptionné les documents.
- *Acceptance of delivery* -> Le portail a accepté les documents et commence à les examiner.
- *Denial of acceptance* -> Le portail ne peut pas traiter les documents.

**Remarque : le récépissé intitulé «** *Acceptance of delivery* **» est très important, car lui seul fait office d'accusé de réception. En cas d'absence de ce récépissé, le traitement par Swissmedic n'est pas encore poursuivi.**

# <span id="page-21-2"></span>**5.7.2 Notifications**

Le portail génère des notifications lorsque les demandes saisies par Swissmedic qui sont disponibles sous *Ongoing Applications* ont franchi différentes étapes.

Les différents types de notification sont les suivants :

- *Delivery notification* -> Le portail signale que des documents Swissmedic sont disponibles.
- *Download notification* -> Le portail confirme que des documents recommandés ont été récupérés.
- *Expiration notification* -> le portail signale que des documents recommandés n'ont pas été récupérés et génère l'envoi d'un courrier sur support papier.

Vous trouverez ci-après des exemples de structure de ligne d'objet pour un transfert automatique éventuel :

- Courriel 1 *- New Application* = information relative à la première publication d'une demande [*Swissmedic Portal* : *New Application* ; <Numéro AMM> ; <Numéro OS> ; <Nom de la préparation> ; <Référence>]
- Courriel 2 *- Application Update* = information relative à des modifications d'un jalon fondamental d'une demande [Swissmedic Portal : *Application Update* ; <Numéro AMM> ; <Numéro OS> ; <Nom de la préparation> ; <Référence>]
- Courriel 3 *- Correspondence from Swissmedic* = information relative à la réception ou à l'expiration d'un courrier de Swissmedic

[*Swissmedic Portal* : *Correspondence* ; <Numéro AMM> ; <Numéro OS> ; <Nom de la préparation> ; <Référence>]

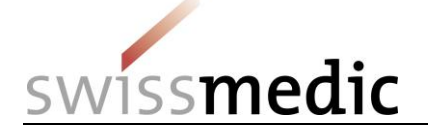

- Courriel 4 *Correspondence from Swissmedic NAMM* = information relative à la réception ou à l'expiration d'un courrier de Swissmedic, qui ne concerne pas l'autorisation (prévue) [*Swissmedic Portal* : *Correspondence*]
- Courriel 5 Récépissé (de refus) d'acceptation AMM = information relative à la clôture du traitement, y compris le récépissé d'acceptation ou le récépissé de refus d'acceptation [*Swissmedic Portal* : *Delivery* ; <Numéro AMM> ; <Numéro OS> ; <*Delivery ID*> ; <Nom de la préparation> ; <Référence>]
- Courriel 6 Récépissé (de refus) d'acceptation NAMM = information relative à la clôture du traitement, y compris le récépissé d'acceptation ou le récépissé de refus d'acceptation, qui ne concerne pas l'autorisation (prévue) [*Swissmedic Portal* : *Correspondence*]

Remarque : les lignes d'objet des courriels 1 et 2 ne seront modifiées que lorsque toutes les entreprises seront passées au portail eGov de Swissmedic. D'ici-là, la ligne d'objet restera la même qu'auparavant :

→ Swissmedic Portal-Application : <Numéro AMM>; <Numéro OS> - <Nom de la préparation>

Les courriels relatifs aux différents jalons sont envoyés par le système pendant la nuit. Les avis indiquant la disponibilité de nouveaux courriers de la part de Swissmedic sont envoyés lorsque les documents sont mis à disposition dans la boîte de réception.

# <span id="page-22-0"></span>**5.8 Détails techniques**

Le chapitre ci-après aborde plus en détails certains aspects techniques particuliers. Veuillez également tenir compte du document Q&A distinct.

# <span id="page-22-1"></span>**5.8.1 Delivery Status**

Le *Delivery Status* (état du dépôt) indique l'état du traitement. Tout problème ou erreur détecté(e) est indiqué(e).

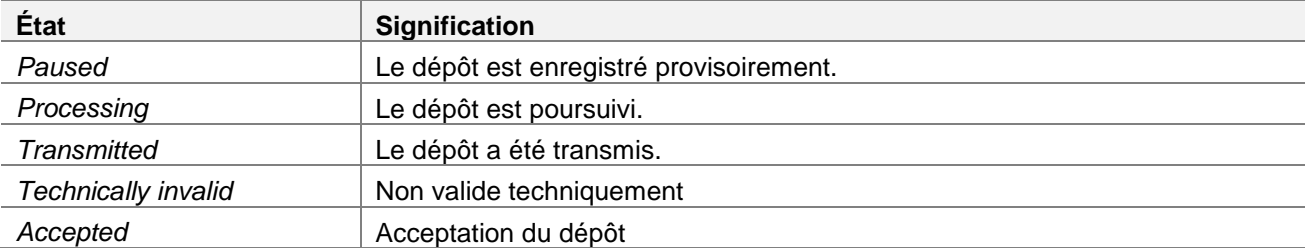

Les états possibles sont les suivants :

**À noter : les dépôts présentant le statut** *Paused* **et** *Technically invalid* **sont automatiquement supprimés après 30 jours.**

### <span id="page-22-2"></span>**5.8.2 Formats de fichier**

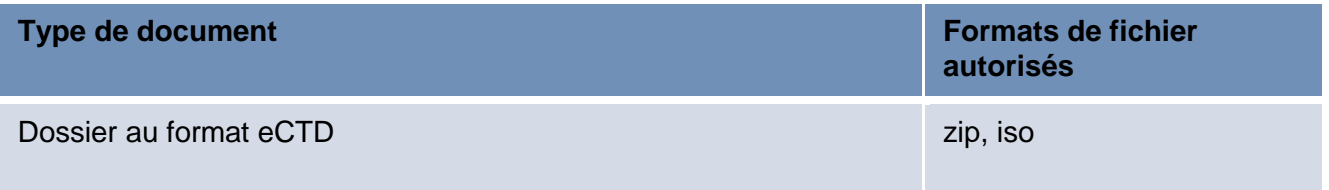

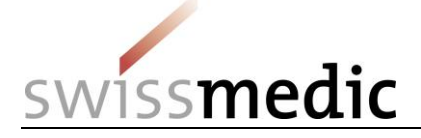

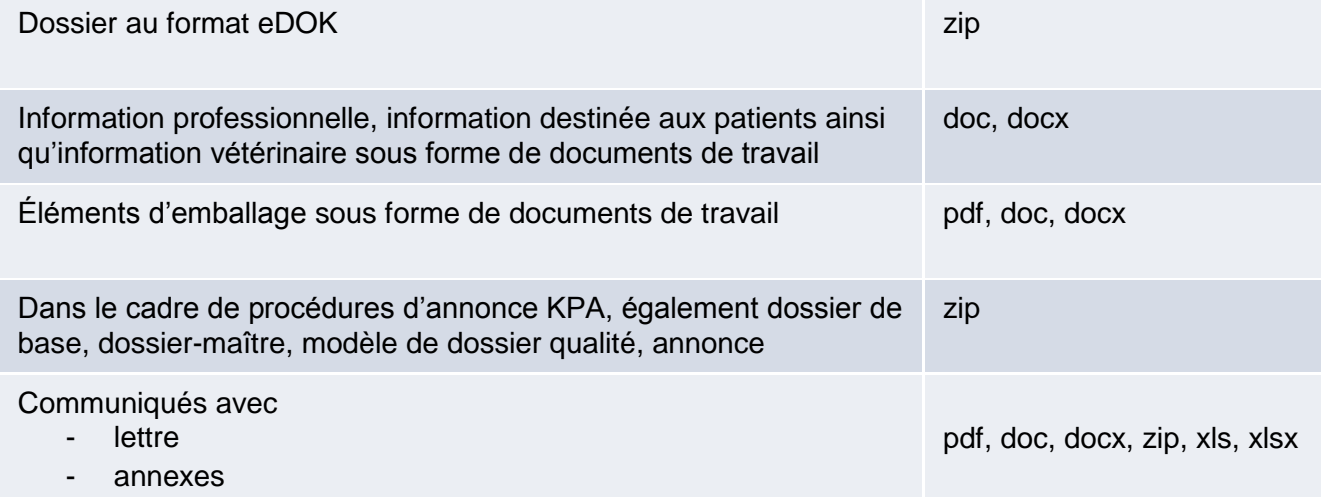

**À noter : L'extension des fichiers susmentionnés doit toujours être écrite en minuscules (p. ex. document.docx). Une extension écrite en majuscules (p. ex. document.DOCX) entraîne un message d'erreur lors du téléchargement.** 

**À noter : Il ne s'agit que d'une liste des formats possibles. Les règles énoncées dans le** *Guide complémentaire Exigences formelles* **sont déterminantes pour effectuer correctement un dépôt.**

### <span id="page-23-0"></span>**5.8.3 Structure des fichiers zip**

1) Les fichiers zip **eDok** doivent présenter la structure suivante (valable aussi bien pour les formats CTD que les formats NTA) :

```
⊿ Inal Example.zip
      \triangleright \cdot \Box \mod m 1
```

```
△ In OS000 00 002dfe VZ NTA KPA.zip
\triangleright \cdot \blacksquare m2
                                      \triangleright \oplus p1
\triangleright \cdot \cdot \cdot m3
                                      \triangleright \oplus p2
D · n m4
                                      D · n p3
D m5
                                      D · n p4
                         et
```
**Remarque : la structure de modules et de parties doit être placée au premier niveau du fichier zip. L'intégration d'un dossier supplémentaire au-dessus de cette structure dans le fichier zip entraîne une erreur de validation lors de l'***upload* **sur le portail eGov de Swissmedic.**

Pour les structures NTA, il convient en particulier (pour les TAM comme pour les KPA) d'enregistrer le fichier *gtoc.pdf* sous *1a-admin-info*, contrairement aux directives énoncées dans le guide complémentaire « Guidance eDok ».

Le nom du fichier zip peut être choisi librement, mais ne doit pas comporter plus de 40 caractères.

2) Les fichiers zip **eCTD** doivent présenter la structure suivante :

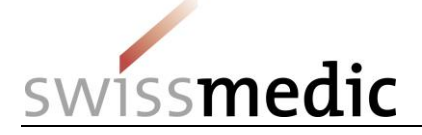

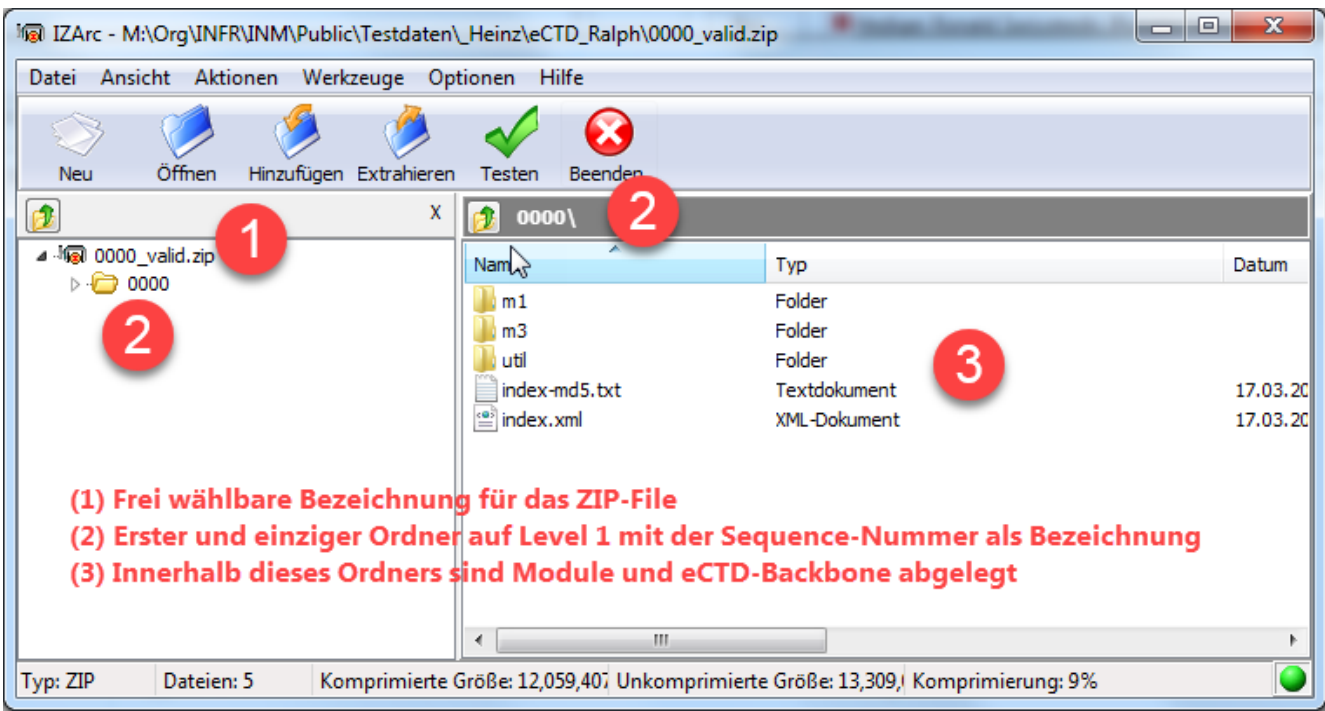

3) Les fichiers zip pour les **dossiers de référence** doivent présenter la structure suivante : en ce qui concerne le fichier zip contenant les documents du dossier de référence, le portail eGov ne prend en charge que les fichiers zip renfermant un seul et unique dossier au niveau le plus élevé dans l'arborescence des fichiers. Pour garantir son bon traitement dans nos systèmes, ce dossier doit être nommé *Referenzdossier*. La structure à respecter est alors la suivante :

### ⊿ **I** a Example.zip

A Referenzdossier 0000 h 0002 h 0003

# <span id="page-24-0"></span>**5.8.4 Checksum**

Pour chaque dépôt et pour chaque fichier compris dans celui-ci, le portail calcule un *checksum*. Ce *checksum* permet à l'utilisateur de contrôler les documents téléchargés.

Pour chaque dépôt, l'utilisateur peut sélectionner lui-même quel type de *checksum* est calculé et utilisé. MD5 et SHA 256 sont deux algorithmes courants, SHA 256 étant plus moderne et plus sûr.

Après le dépôt, une possibilité de contrôle est offerte avec le *checksum* général portant sur tout le dépôt et le *checksum* individuel généré pour chaque fichier déposé, qui sont disponibles dans le tableau de bord, au niveau du dépôt, ainsi que par le biais du récépissé généré par le système :

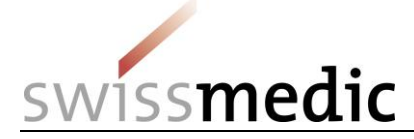

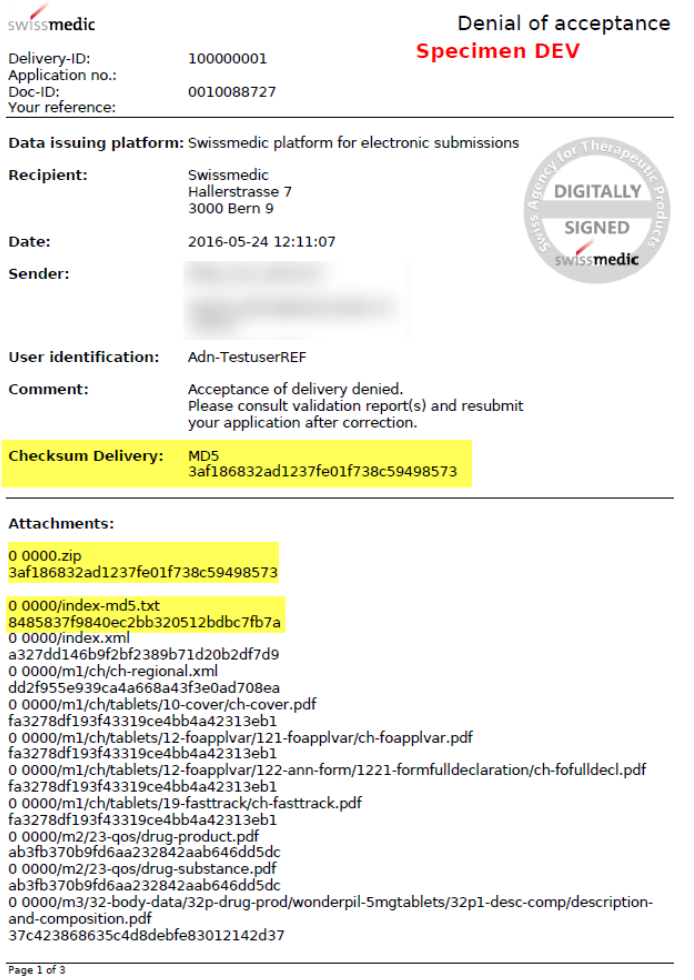

Comme on peut le constater dans l'exemple ci-dessus, plusieurs checksums sont générés :

- 1) un checksum pour l'ensemble du dépôt, qui est donc calculé pour l'ensemble des documents (dossier zip plus les éventuels documents de travail);
- 2) un checksum pour le ficher zip du dossier;
- 3) un checksum pour chaque fichier individuel contenu dans le dépôt.

### **Remarque : en cas de divergence, veuillez contacter immédiatement le service d'assistance !.**

### <span id="page-25-0"></span>**5.8.5 Gestion de la signature électronique / numérique et des récépissés**

Les documents courriers envoyés par Swissmedic viasur le portail eGov, comme lesp. ex. concernant des décisions ou lesdes récépissés, sont munis d'uneportent une signature numériqueélectronique. Le destinataire peut vérifier lui-même la validité de cette signature. Les lecteurs de fichiers PDF (Adobe Reader, p. ex.) offrent généralement les fonctions nécessaires. Exemple d'un contrôle réussi de la validité de la signature :

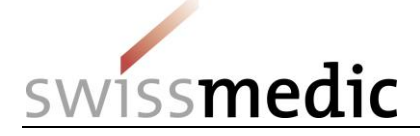

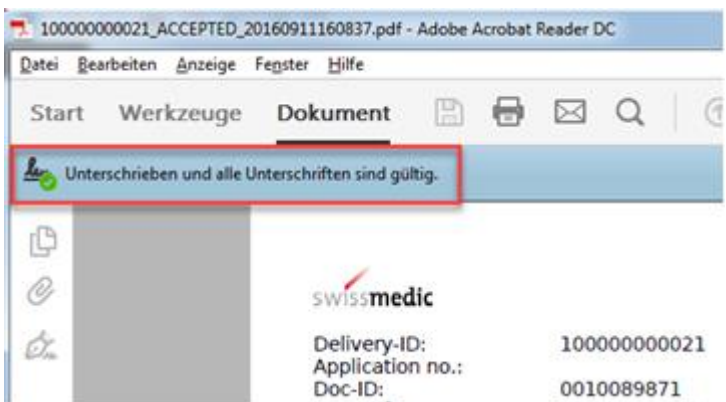

Si une erreur survient lors du contrôle de la validité de la signature, il convient de vérifier votre infrastructure informatique locale. Le plus souvent, les erreurs sont dues à l'absence d'un élément dans la chaîne du certificat. Le tableau ci-dessous indique quels certificats doivent être présents pour chaque type de document afin que le contrôle de la validité de la signature puisse aboutir. Les certificats sont disponibles sur le site web de la *Swiss Government PKI*.

En ce qui concerne les certificats de classe A (type de document : décision), on peut sinon avoir recours au service de validation de l'administration fédérale (voir tableau ci-dessous).

Si vous avez besoin d'aide pour installer des certificats ou pour d'autres questions, veuillez vous adresser à votre service Informatique.

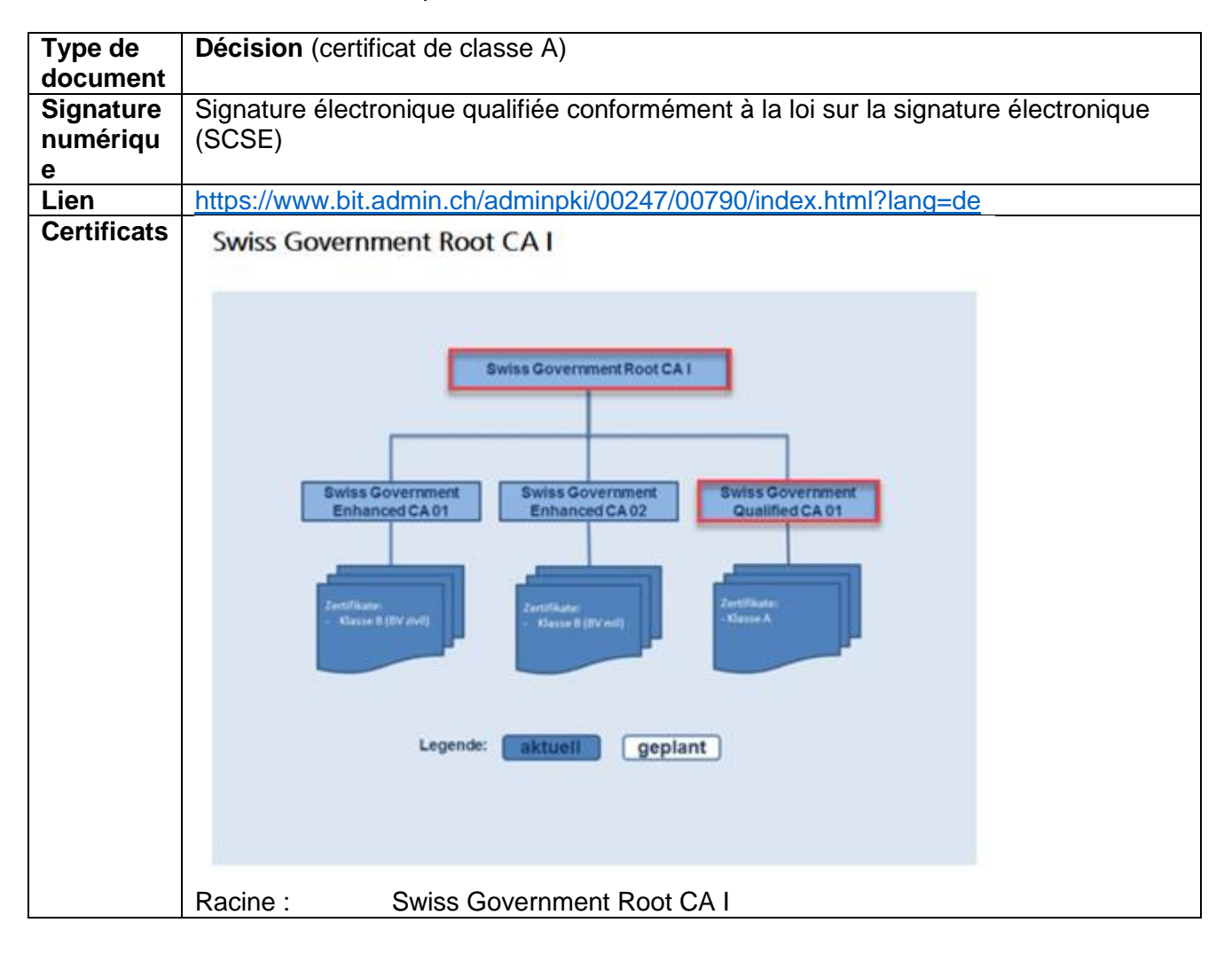

.VM-ID : OS000 00 001f MB - Merkblatt / V3.1 / mra / ni / 01.09.2018 27 / 29

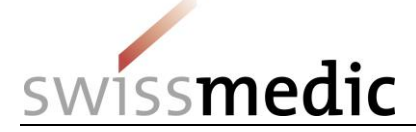

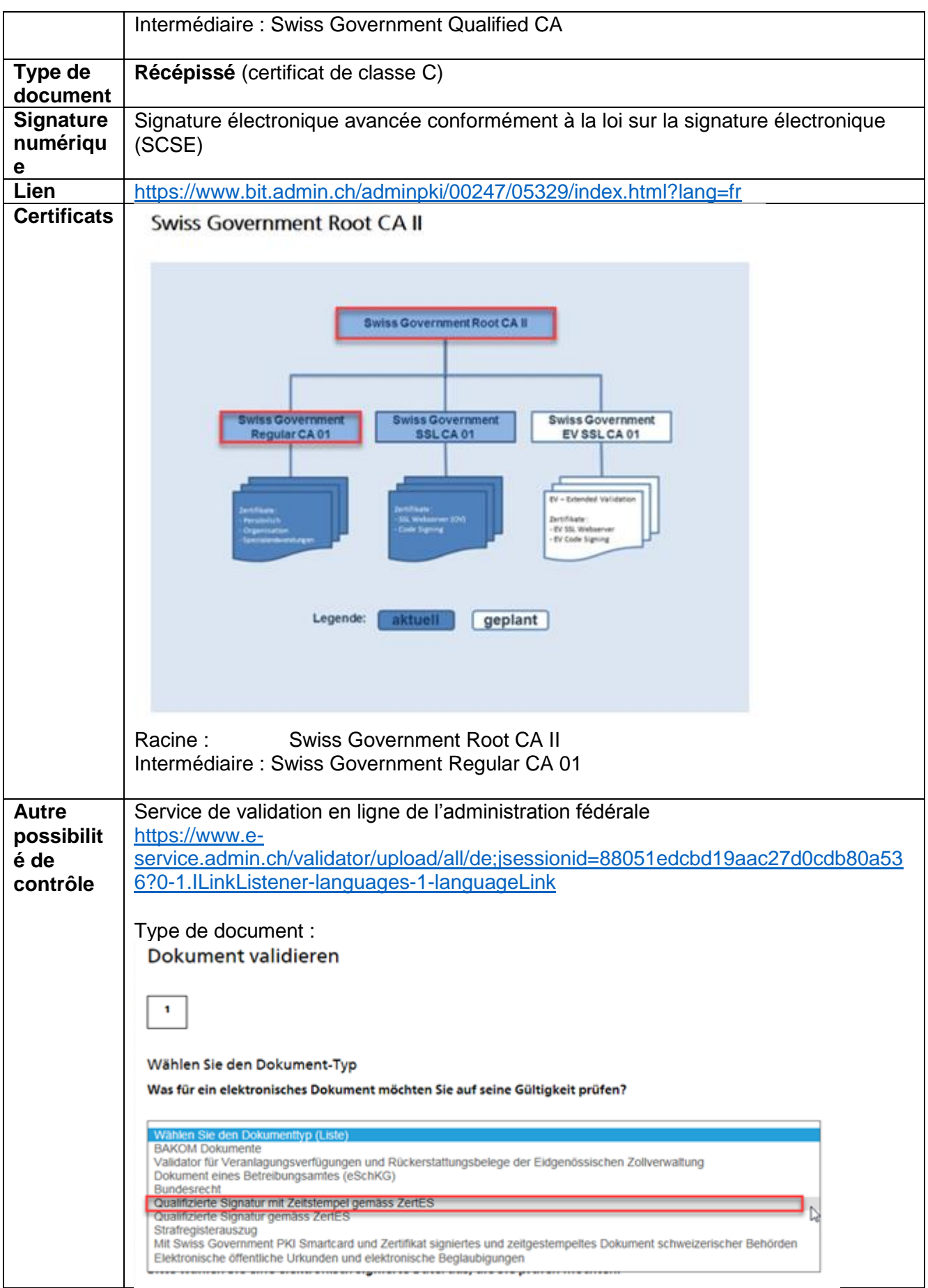

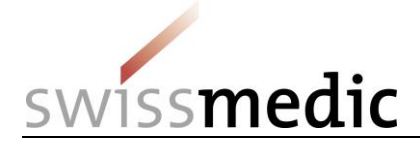

# <span id="page-28-0"></span>**6 Autres services eGov**

D'autres services sont proposés via le portail eGov de Swissmedic. Ils ne sont pas expliqués dans le présent aide-mémoire.

Pour en savoir plus, veuillez consulter la page internet suivante et les instructions et aide-mémoire correspondants :<https://www.swissmedic.ch/swissmedic/fr/home/services/egov-services.html>

# <span id="page-28-1"></span>**7 Assistance**

Le service d'assistance peut être contacté aux coordonnées suivantes :

- [www.swissmedic.ch/gate-support](https://www.swissmedic.ch/ueber/01416/01805/index.html?lang=fr) 

- it@swissmedic.ch

- 058 46 20 600

Le service d'assistance se tient à votre disposition du lundi au vendredi de 8 h 00 à 18 h 00. Les demandes sont généralement traitées dans un délai de 24 heures.

C'est avec plaisir que nous vous aidons si vous avez des questions techniques ou relatives aux procédures à poser en lien avec le portail eGov. Nous vous prions cependant de nous contacter exclusivement par écrit.

Vous recevrez une réponse à vos questions ou un feed-back initial dans les 24 heures.

Quant aux questions sur des sujets généraux ou sur des demandes en cours, merci de continuer à les envoyer directement par les canaux appropriés. Vous recevrez une réponse du service compétent dans les meilleurs délais.